# **Astuces et code VBA pour Excel**

### **Rubriques**

**[Classeurs \(Workbooks\)](http://ericrenaud.free.fr/droiteclasseurs.htm) [Contrôles et Formulaires](http://ericrenaud.free.fr/dlg.htm)** [Feuilles \(Worksheets\)](http://ericrenaud.free.fr/droitefeuilles.htm)  **[Fichiers \(XL ou autres\)](http://ericrenaud.free.fr/droitefichiers.htm) [Fonctions](http://ericrenaud.free.fr/droitefonctions.htm) E**ormules **[Graphiques](http://ericrenaud.free.fr/droitegraphiques.htm) [Menus](http://ericrenaud.free.fr/menus.htm) [Sélection](http://ericrenaud.free.fr/droiteselection.htm) [OLE Automation](http://ericrenaud.free.fr/droitedde.htm)** [Excel <--> Access \(DAO\)](http://ericrenaud.free.fr/droitedao.htm)  **[Commandes diverses](http://ericrenaud.free.fr/droitediverses.htm) [Programmes divers ...](http://ericrenaud.free.fr/droiteinclassables.htm)** [Téléchargement](http://ericrenaud.free.fr/droitedownload.htm) sur site http://ericrenaud.free.fr/

#### Les classeurs Excel (Workbooks) Page mise à jour le : 28/03/2001

Vous trouverez dans cette rubrique des exemples de programmes se rapportant aux classeurs.

Ajouter des feuilles dans un classeur et les renommer. Enregistrer une copie du classeur (sans modifier le classeur ouvert). Fermer tous les classeurs ouverts sauf le classeur actif. Renommer les onglets d'un classeur (Ex. Mois1, Mois2, Mois3, etc...). Trier les onglets d'un classeur.

#### **Ajouter des feuilles dans un classeur et les renommer**

Sub AjouterRenommerFeuilles() Dim cpt As Integer  $cpt = i$ Do While cpt < 4 ' Ajoute 3 feuilles ' Ajout d'une feuille Application.Sheets.Add After:=Sheets.Item(Sheets.Count), Type:=xlWorksheet ' Renomme la feuille Application.ActiveSheet.Name = "Semaine " & CStr(cpt)  $\text{cpt} = \text{cpt} + 1$ Loop End Sub

#### **Enregistrer une copie du classeur**

Sub SaveCopyAs()

ActiveWorkbook.SaveCopyAs "C:\excel\MonDouble.xls" End Sub

#### **Fermer tous les classeurs ouverts (sauf le classeur actif)**

Sub FermeClasseurs() **For Each Wk In Workbooks** If Wk.Name <> ThisWorkbook.Name Then Wk.Close savechanges:=True End If Next Wk End Sub

**Renommer les onglets d'un classeur**

Sub RenommeOnglets() Renomme les onglets CL1, CL2, CL3, etc ... Dim I As Integer Application.ScreenUpdating = False For  $I = 1$  To 3 Worksheets(I).Name = "CL" & I Next I End Sub

**Trier les onglets d'un classeur**

```
Sub TriNomsOnglets()
Dim I As Integer, J As Integer
For I = 1 To Sheets.Count
   For J = 1 To I - 1If UCase(Sheets(I).Name) < UCase(Sheets(J).Name) Then
       Sheets(I).Move Before:=Sheets(J)
   Exit For
      End If
   Next J
Next I
End Sub
```
Contrôles divers en VBA

Page mise à jour le : 14/05/2002

Vous trouverez dans cette rubrique des exemples sur les différents contrôles comme TextBox, ComboBox, ListBox, Bouton d'option, Case à cocher, calendrier, indicateur de progression, etc...

Ces contrôles s'utilisent sur un Userform (ou formulaire)

# **Quelques notions de base ...**

### **Comment créer un Userform** ?

Depuis une feuille Excel, tapez **ALT+F11** ou par le menu **Outils, Macro, Visual Basic Editor**.

Vous affichez l'environnement Visual Basic Editor. Insérer un Userform à l'aide du menu Insertion, Userform. La boîte à outils doit s'afficher, sinon utilisez le menu **Affichage, Boîte à outils**.

Pour placer un contrôle sur un Userform :

- 1 Sélectionner le contrôle désiré dans la fenêtre Boîte à outils
- 2 Cliquer sur le contrôle choisi avec le bouton gauche de la souris et sans relacher celui-ci, déplacer le contrôle vers le Userform puis relacher le bouton de la souris.

Voici les principaux contrôles de la boîte à outils (ci-dessous).

# Les boîtes de dialogue

Boite de dialogue avec bouton d'option.

#### **Le Userform (DlgChoix)**

#### **Le code**

Code lançant l'ouverture de la boîte de dialogue Sub AfficheBoutonsOption() DigChoix.Show End Sub

### Code d'ouverture du formulaire

Private Sub UserForm\_Activate() DlgChoix.ChoixPaire.Value = True End Sub Nota : A l'ouverture du formulaire la case France est cochée par défaut.

### Code des boutons

### **1 / Bouton OK**

```
Private Sub OK_Click()
DlgChoix.Hide
If DlgChoix.ChoixPaire Then
 Msg = "Vous avez choisi l'activité France."
 Style = vbOKOnly + vbInformation
 Title = "Activité Commerciale - © E. RENAUD - Novembre 1999"
 Response = MsgBox(Msg, Style, Title)
Else
 Msg = "Vous avez choisi l'activité Export."
 Style = vbOKOnly + vbInformation
 Title = "Activité Commerciale - © E. RENAUD - Novembre 1999"
 Response = MsgBox(Msg, Style, Title)
End If
End Sub
```
### **2 / Bouton Annuler**

Private Sub Annuler\_Click() DlgChoix.Hide End Sub

### Boite de dialogue avec case à cocher.

#### **Le Userform (CasesACocher)**

### **Le code**

### Code lançant l'ouverture de la boîte de dialogue

Sub AfficheCaseACocher() Range("A3:C3").Select Selection.ClearContents CasesACocher.Show End Sub

# Code d'ouverture du formulaire

Private Sub UserForm\_Activate() ' Remplace la propriéte TripleState mise à True(CheckBox1) CheckBox1.Value = Null CheckBox2.Value = False CheckBox3.Value = False End Sub Nota : A l'ouverture du formulaire la case Français est coché mais en grisée.

# Code des boutons

### **1 / Bouton OK**

Private Sub OK\_Click() Dim Langue1 As String Dim Langue2 As String Dim Langue3 As String If CheckBox1.Value = False Then Langue1 = "Non" Else Langue1 = "Oui" End If If CheckBox2.Value = False Then Langue2 = "Non" Else Langue2 = "Oui" End If If CheckBox3 = False Then Langue3 = "Non" Else Langue3 = "Oui" End If CasesACocher.Hide Range("A3").Value = Langue1 Range("B3").Value = Langue2 Range("C3").Value = Langue3 Range("A1").Select End Sub

### **2 / Bouton Annuler**

Private Sub Annuler\_Click() CasesACocher.Hide End Sub

Le résultat

### Boite de dialogue avec liste déroulante.

### **Le Userform (ListeDeroulante)**

**Le code**

Code lançant l'ouverture de la liste déroulante Sub AfficheListeDeroulante() ListeDeroulante.Show End Sub

Code d'ouverture du formulaire

Private Sub UserForm\_Activate() DerniereMarque = Range("A1").End(xlDown).Address ' Plage de données pour afficher dans liste déroulante Marque.RowSource = "A1:" & DerniereMarque ' Afficher la première marque de la liste (0 = Fiat) Marque.ListIndex = 0 End Sub

Code des boutons

### **1 / Bouton Valider**

```
Private Sub Valider_Click()
    ListeDeroulante.Hide
     ' Marque est le nom donné au contrôle ListBox
    Index = Marque.ListIndex
    ChoixMarque = Marque.List(Index)
    ' Stockage du choix effectué dans la liste déroulante en D2
    Range("D2").Value = ChoixMarque
End Sub
```
### **2 / Bouton Annuler**

Private Sub Annuler\_Click() ListeDeroulante.Hide End Sub

Les données utilisées pour remplir la liste déroulante

Boite de dialogue avec liste déroulante modifiable.

### **Le Userform (ListeDeroulanteModifiable)**

#### **Les contrôles**

Nom de la ComboBox = Constructeur Nom du CommandButton "Valider Choix" = OK Nom du CommandButton "Annuler" = Annuler

#### **Le code**

```
Code lançant l'ouverture de la boîte de dialogue
```
Sub AfficheListeDeroulanteModifiable() ListeDeroulanteModifiable.Show End Sub

### Code d'ouverture du formulaire

```
Private Sub UserForm_Activate()
' Utilisation de l'option AddItem
Dim Arr() As String
Dim I As Integer, NbSheets As Integer
Dim Liste As Object
    Set Liste = Worksheets(1).Cells(1, 1).Resize(Worksheets("Feuil1") _
         .Cells(1, 1).CurrentRegion.Rows.Count - 1, 1)
    NbConstructeurs = Application.CountA(Range("A1").EntireColumn)
    ListeDeroulanteModifiable.Constructeur.Clear
ReDim Arr(1 To NbConstructeurs)
    For I = 1 To NbConstructeurs
        Arr(I) = Liste(I).Value
        ListeDeroulanteModifiable.Constructeur.AddItem Arr(I)
    Next
```
Constructeur.ListIndex = 0 End Sub

# Code des boutons

### **1 / Bouton OK**

```
Private Sub OK_Click()
    ListeDeroulanteModifiable.Hide
    Application.ScreenUpdating = False
' Constructeur est le nom donné au contrôle ComboBox
    Marque = Constructeur.Value
     ' Stockage du choix effectué dans la liste déroulante en D2
    Range("D2").Value = Marque
    Columns("A:A").Select
On Error GoTo Ajoute
    Selection.Find(What:=Marque, After:=ActiveCell, LookIn:=xlFormulas, _
    LookAt:=xlPart, SearchOrder:=xlByRows, SearchDirection:=xlNext, _
    MatchCase:=False).Activate
    Range("A1").Select
    Exit Sub
Ajoute:
    ' Une nouvelle marque étant ajoutée, ajout de celle-ci à la fin de la colonne A
    Range("A1").End(xlDown).Offset(1, 0).Value = Marque
    ' Tri des marques en ordre croissant
    Selection.Sort Key1:=Range("A1"), Order1:=xlAscending, Header:=xlGuess, _
    OrderCustom:=1, MatchCase:=False, Orientation:=xlTopToBottom
' Sélectionne la plage et recolore la plage des marques après ajout nouvelle marque 
    With Worksheets(1)
        .Range(.[A1], .[A1].End(xlDown)).Select
    End With
    With Selection.Interior
        .ColorIndex = 20
        .PatternColorIndex = xlAutomatic
    End With
    Range("A1").Select
End Sub
```
### **2 / Bouton Annuler**

Private Sub Annuler\_Click() ListeDeroulanteModifiable.Hide End Sub

Les données utilisées pour remplir la liste déroulante

Boite de dialogue avec liste déroulante modifiable.

#### **Le Userform (ListeDeroulanteModifiable)**

#### **Les contrôles**

Nom de la ComboBox = Constructeur Nom du CommandButton "Valider Choix" = OK Nom du CommandButton "Annuler" = Annuler

#### **Le code**

Code lançant l'ouverture de la boîte de dialogue Sub AfficheListeDeroulanteModifiable() ListeDeroulanteModifiable.Show End Sub

Code d'initialisation du formulaire

Private Sub UserForm\_Initialize() Me.Constructeur.RowSource = "Feuil1!A1:A" & Sheets("Feuil1").Cells(1, 1).End(xlDown).Row End Sub

# Code d'activation du formulaire

Private Sub UserForm\_Activate() Me.Constructeur. $\overline{L}$ istIndex = -1 End Sub

# Code des boutons

### **1 / Bouton OK**

Private Sub OK\_Click() Me.Hide If Me.Constructeur.ListIndex = -1 Then Sheets("Feuil1").Cells(1, 1).End(xlDown).Offset(1, 0).Value = Me.Constructeur.Value ' Tri de la plage de données suite à l'ajout d'un élément Sheets("Feuil1").Range([A1], [A1].End(xlDown)).Select Selection.Sort Key1:=Range("A1"), Order1:=xlAscending, Header:=xlGuess, OrderCustom:=1, MatchCase:=False, Orientation:=xlTopToBottom Else End If ' Mise en place de la valeur choisie en D2 Sheets("Feuil1").Cells(2, 4).Value = Me.Constructeur.Value End Sub

### **2 / Bouton Annuler**

Private Sub Annuler\_Click() ListeDeroulanteModifiable.Hide End Sub

Les données utilisées pour remplir la liste déroulante

Boite de dialogue avec sélection multiple dans liste déroulante.

### **Le Userform (DlgChoixMultiple)**

**Les contrôles** 

N om de la ListB  $ox =$ Liste Client s N om du Com mand Butto n "OK"  $=$  OK N om du Com mand Butto n "Ann uler" =

Annul er

#### **Le code**

### Code lançant l'ouverture de la boîte de dialogue

Sub AfficheListeDeroulanteMultiSelect() DlgChoixMutliple.Show End Sub

### Code d'initialisation du formulaire

Private Sub UserForm\_Initialize()

'Les données proviennent de la feuille Feuil1 et sont dans les colonnes A et B With Sheets("Feuil1").Range("A1") Me.ListeClients.RowSource = Range(.Cells, .End(xlDown)(1, 2)).Address(External:=True) End With End Sub

# Code d'activation du formulaire

Private Sub UserForm\_Activate()

' Effacement des données de la plage qui reçoit les items sélectionnés (colonnes D et E) Range("D1:E1", Cells(ListeClients.ListCount, 4)).Clear ' Propriété Multiselect du contrôle ListeClients mis sur fmMultiSelectExtended ListeClients.MultiSelect = fmMultiSelectExtended End Sub

# Code des boutons

### **1 / Bouton OK**

```
Private Sub OK_Click()
    DlgChoixMultiple.Hide
    i = 1With ListeClients
    For i = 0 To .ListCount - 1
         If .Selected(i) = True Then
' Le résultat est placé dans les colonnes D et E de la feuille Feuil1
         Cells(j, 4) = .List(i, 0): Cells(j, 5) = .List(i, 1)
         S<sub>e</sub> Selected(i) = False
         j = j + 1End If
    Next
    End With
End Sub
```
### **2 / Bouton Annuler**

Private Sub Annuler\_Click() DlgChoixMultiple.Hide End Sub

Le résultat par rapport à la sélection dans le formulaire (voir image du Userform au début de la page)

Boite de dialogue avec liste déroulante à 2 colonnes.

**Le Userform (DlgChoix)**

**Les contrôles** 

N om de la Com boBo  $x =$ Liste Client s N om du Com mand Butto n "OK"  $=$  OK N om du Com mand Butto n "Ann uler" = Annul er

#### **Quelques propriétés du contrôle ListeClients**

ColumnCount = 2 (Nbre de colonne à afficher dans une zone de liste) ColumnWidths = 40 (Largeur de chaque colonne d'une zone de liste à plusieurs colonnes) Height = 18 (Hauteur en points d'un objet) ListWidth = 190 (Largeur de la liste d'un contrôle ComboBox) Width = 78 (largeur en points d'un objet)

### **Le code**

### Code lançant l'ouverture de la boîte de dialogue

Sub AfficheListeDeroulante() DlgChoix.Show End Sub

# Code d'initialisation du formulaire

Private Sub UserForm\_Initialize() ' Les données proviennent de la feuille Feuil1 et sont dans les colonnes A et B With Sheets("Feuil1").Range("A1") Me.ListeClients.RowSource = Range(.Cells, .End(xlDown)(1, 2)).Address(External:=True) End With End Sub

### Code d'activation du formulaire

Private Sub UserForm\_Activate() ' Effacement des données de la plage qui reçoit les items sélectionnés (colonnes D et E) Range("D1:E1", Cells(ListeClients.ListCount, 4)).Clear End Sub

### Code des boutons

### **1 / Bouton OK**

Private Sub OK\_Click() DlgChoix.Hide

```
If ListeClients.ListIndex <> -1 Then
' Récupération du code et du nom du client
         Sheets("Feuil1").Cells(1, 4).Value = ListeClients.Column(0, ListeClients.ListIndex)
         Sheets("Feuil1").Cells(1, 5) = ListeClients.Column(1, ListeClients.ListIndex)
End If
End Sub
```
### **2 / Bouton Annuler**

Private Sub Annuler\_Click() DlgChoix.Hide End Sub

Le résultat par rapport à la sélection dans le formulaire (voir image du Userform au début de la page)

# Boite de dialogue combinée.

Cette boîte de dialogue permet de mettre à jour les deux contrôles de droite (TextBox et ComboBox) suivant la sélection effectuée dans le contrôle de gauche (ListBox) et cela de manière dynamique.

### **Le Userform (ListeDeroulanteCombinee)**

### **Le code**

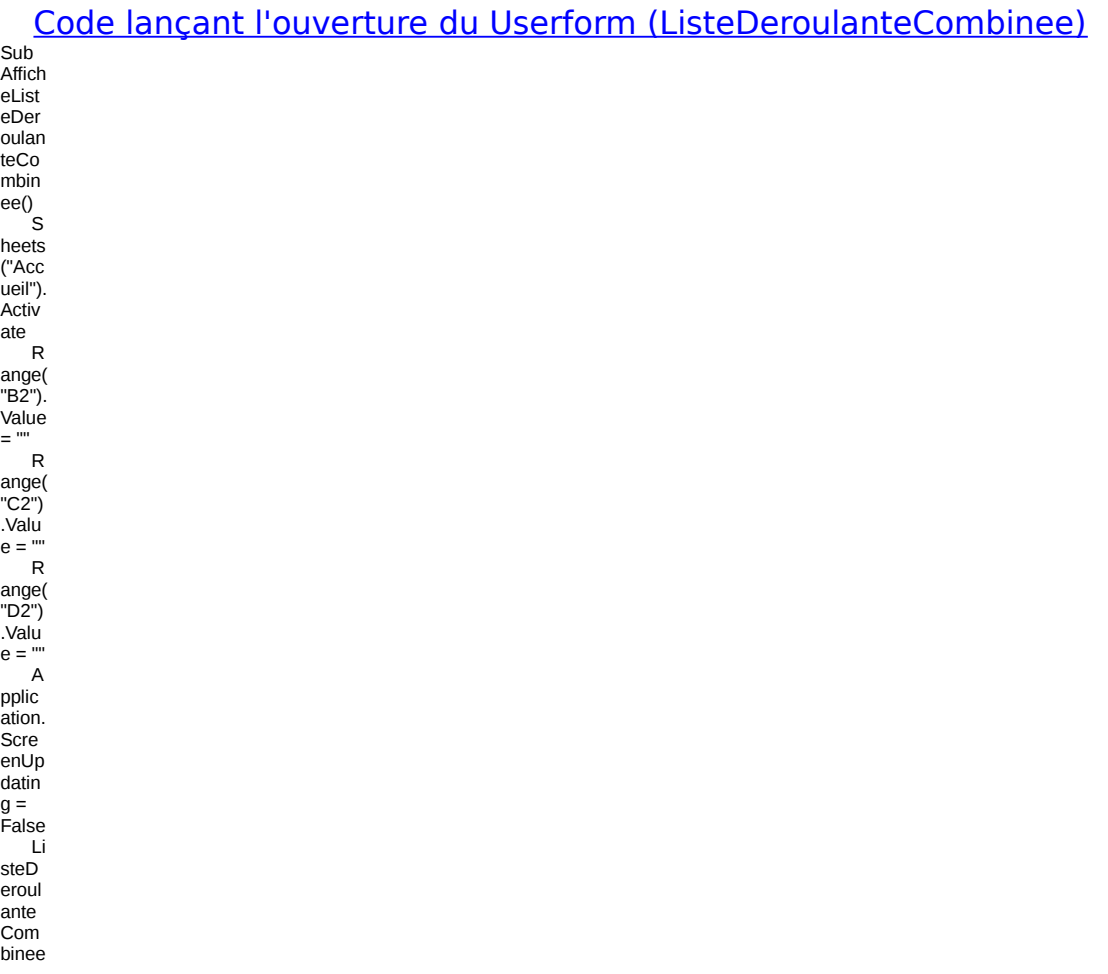

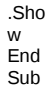

### Code d'ouverture du formulaire par l'événement Activate

Private Sub UserForm\_Activate() Dim Arr() As String Dim I As Integer, NbSheets As Integer Dim Liste As Object ' Suppression des entrées de la liste si celle-ci en contient If Onglets.ListCount >= 1 Then Dim ElementListe As Integer Dim NbreIt As Integer NbreIt = Onglets.ListCount - 1 For ElementListe = Nbrelt To 0 Step -1 Onglets.RemoveItem (ElementListe) Next ElementListe End If ' Ajout de toutes les entrées de la liste NbSheets = Worksheets.Count ReDim Arr(1 To NbSheets) For  $I = 2$  To NhSheets Arr(I) = Worksheets(I).Name ListeDeroulanteCombinee.Onglets.AddItem Arr(I) Next I Onglets.ListIndex = 0 End Sub

### Code sur l'événement Change de la liste déroulante Onglets (Contrôle situé à gauche)

Private Sub Onglets\_Change() Dim OngletSelect As Integer ' Déterminer la ligne sélectionnée dans la liste déroulante OngletSelect = ListeDeroulanteCombinee.Onglets.ListIndex + 2 ' Mise à jour TextBox Catégorie (contrôle en haut et à droite) ListeDeroulanteCombinee.Categorie = Sheets(OngletSelect).Range("C1").Value ' Mise à jour ComboBox Marque (contrôle en bas et à droite) Dim DerniereMarque As String Sheets(OngletSelect).Activate DerniereMarque = Range("A1").End(xlDown).Address Marque.RowSource = "A1:" & DerniereMarque  $M$ arque.ListIndex = 0

End Sub

### Code des boutons

### **1 / Bouton Valider**

```
Private Sub Valider_Click()
   ListeDeroulanteCombinee.Hide
' Récupération des index en fonction de la sélection
    IndexOnglet = Onglets.ListIndex
    IndexModele = Marque.ListIndex
' Récupération des valeurs en fonction des index
    Onglet = Onglets.List(IndexOnglet)
    Modele = Marque.List(IndexModele)
    Rubrique = Categorie.Value
' Mise en place des valeurs dans la feuille de calcul
    Sheets("Accueil").Activate
    Range("B2").Value = Onglet
    Range("C2").Value = Rubrique
    Range("D2").Value = Modele
End Sub
```
### **2 / Bouton Annuler**

Private Sub Annuler\_Click() ListeDeroulanteCombinee.Hide End Sub

#### **Les données utilisées pour remplir la liste déroulante Onglet Liste Voitures**

**Onglet Liste Motos**

#### **Onglet Liste Avions**

**Un exemple de sélection avec le résultat inscrit dans la feuille de calcul**

### Boite de dialogue combinée.

Cette boîte de dialogue permet en cochant une des options du contrôle de gauche (Catégorie), d'afficher la liste correspondante dans le contrôle de droite (Liste avec Noms et Prénoms)

### **Le Userform (ListeCombinee)**

#### **Le code**

### Code lançant l'ouverture du Userform (ListeCombinee)

Sub AfficheListeCombinee() ListeCombinee.Show End Sub

# Code d'ouverture du formulaire par l'événement Activate

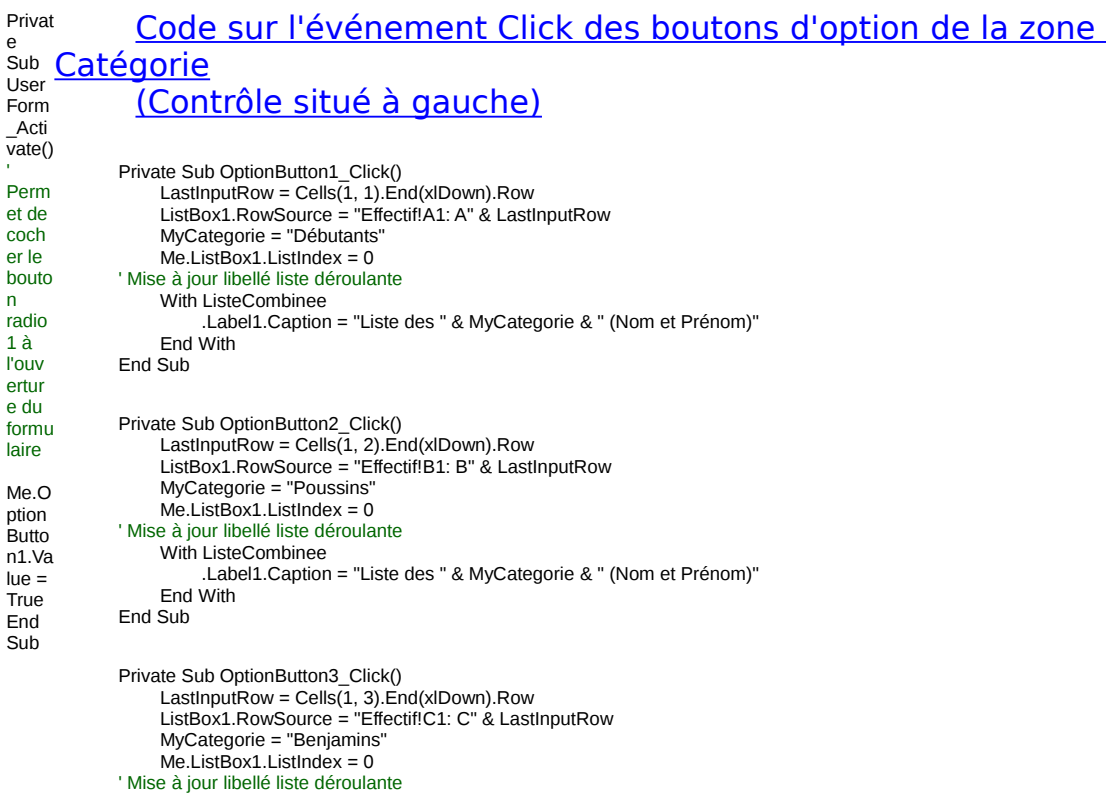

```
With ListeCombinee
         .Label1.Caption = "Liste des " & MyCategorie & " (Nom et Prénom)"
    End With
End Sub
```
### Code des boutons

### **1 / Bouton Valider**

```
Private Sub CmdValider_Click()
    Me.Hide
    MySelection = Me.ListBox1.List(ListBox1.ListIndex)
     MsgBox "Vous avez choisi le joueur " & MySelection & "." & vbCr & _
          "Il appartient à la catégorie des " & MyCategorie & "."
      Unload Me
End Sub
```
### **2 / Bouton Annuler**

```
Private Sub Annuler_Click()
    Me.Hide
    Unload Me
End Sub
```
### Boite de dialogue avec 2 ListBox synchronisées.

Sur une idée de [Ole P. Erlandsen.](http://www.erlandsendata.no/english/index.htm)

Cette boîte de dialogue permet en sélectionnant un élément dans la liste de gauche, d'afficher les éléments correspondants dans la liste de droite.

#### **Le Userform (ListeCombinee)**

#### **Le code**

Code lançant l'ouverture du Userform (DoubleListBox)

Sub Affich eList Box() Load Doub leList Box Doub leList Box. **Show** Unlo ad Doub leList Box End Sub<sub>st</sub>

### Code d'ouverture du formulaire par l'événement Initialize

Sub User Form \_Initi alize( ) ' La mise à jour des items dans **ListB** ox1 .. . ' mettr a à jour les items dans la ListB ox2 With Me  $\overline{11}$ pdate ListB ox .ListB ox1, -1 End With End

Sub

e

## Code sur l'événement Change de la ListBox1 (Contrôle situé à gauche)

Private Sub ListBox1\_Change() ' Mise à jour des items dans la ListBox2 UpdateListBox Me.ListBox2, Me.ListBox1.ListIndex End Sub Private Sub UpdateListBox(Parametres As MSForms.ListBox, IndexValue As Integer) Dim LastInputRow As Integer, ColumnIndex As Integer, InputRange As Range ' Les données commencent à la ligne 3 Const FirstInputRow As Integer = 3 ' Détermine depuis quelle colonne on prend la liste des items ColumnIndex = IndexValue + 2 ' Détermine la dernière ligne de la colonne sélectionnée et la plage correspondante LastInputRow = Cells(FirstInputRow, ColumnIndex).End(xlDown).Row Set InputRange = ActiveSheet.Range(Cells(FirstInputRow, ColumnIndex), Cells(LastInputRow, ColumnIndex)) With Parametres .ColumnHeads = True ' Affiche les en-têtes de colonne .RowSource = InputRange.Address ' Spécifie la source de données .ListIndex = 0 ' Sélectionne le premier item End With Set InputRange = Nothing End Sub

### Code du bouton valider

### **1 / Bouton Valider**

Private Sub CmdValider\_Click()

Me.Hide MsgBox "Dans la catégorie : " & Me.ListBox1.List(Me.ListBox1.ListIndex) & Chr(13) & Chr(13) & \_ "Vous avez choisi : " & Me.ListBox2.List(Me.ListBox2.ListIndex), vbInformation, "Résultat de votre choix :" La feuille de données

### Boîte de dialogue avec un contrôle TabStrip (contrôle Onglet).

### Quelques infos à propos du Contrôle TabStrip

Un contrôle TabStrip est un contrôle contenant une collection d'un ou de plusieurs onglets. Dans les contrôles TabStrip, ceux-ci sont indépendants des pages. En réalité un clic sur un onglet n'affiche pas de nouvelle page. Pour les contrôles TabStrip, la propriété Value permet de déterminer ou de définir quel onglet est actif.

Cet exemple permet en cliquant sur l'un des onglets, d'avoir instantanément les chiffres correspondants à l'activité indiquée sur l'onglet.

#### **Le Userform (Avec 3 onglets)**

#### **Le code**

Code lançant l'ouverture de la boîte de dialogue

Sub AfficheTabStrip() UserForm1.Show End Sub

### Code d'ouverture du formulaire

Privat e Sub User Form \_Acti  $\bar{v}$ ate() Me<sub>T</sub> abStr ip1.V alue  $= 0$ F or  $I =$ 1 To 5 Me .Cont rols(" Text<sub>B</sub> ox" & I).Val  $ue =$ Shee ts("R ésult ats"). Cells(  $1 + 1$ , 2).Val ue Next I End Sub

# Code sur l'événement Change

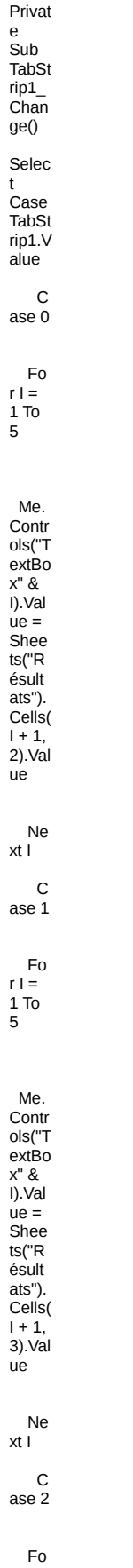

 $r =$ 

Me. **Contr** ols("T extBo x" & I).Val ue = Shee ts("R ésult ats"). Cells(  $1 + 1$ , 4).Val ue<sup>''</sup>

Ne xt I End Selec t **End** Sub

# Code du bouton Fermer

### **Bouton Fermer**

Privat e Sub C<sub>md</sub> Ferm er\_Cl ick() Me.H ide End

Sub

Les données de la feuille Résultats utilisées pour remplir le UserForm.

# Les contrôles courants

### Exemples d'utilisation de InputBox Page mise à jour le : 19/03/2003

**InputBox** peut être utilisée soit comme fonction, soit comme méthode.

1 To 5

La **fonction Inputbox** permet d'afficher une boîte de dialogue contenant une zone de texte légendée, invitant l'utilisateur à y saisir l'information attendue. L'information saisie est renvoyée sous forme de chaîne de caractères et stockée dans une variable afin de pouvoir être ensuite exploitée par le programme.

L'objet **Application** d'Excel possède une méthode InputBox que l'on peut substituer à la fonction InputBox de Visual Basic.

La **méthode Inputbox** se présente comme la fonction InputBox mais offre une possibilité très

intéressante : elle permet de spécifier le type de données qui sera renvoyée (numérique, plage).

Saisie d'information via une InputBox (fonction). Saisie d'information (valeur numérique) via une InputBox (méthode). Saisie d'information (plage de cellules) via une InputBox (méthode).

### Saisie d'information via une InputBox (fonction)

Cette boite de dialogue avec une zone de texte légendée, invite l'utilisateur à y saisir l'information attendue. L'information saisie est renvoyée sous forme de chaîne de caractères et stockée dans une variable afin de pouvoir être ensuite exploitée par le programme.

### **La boîte de dialogue**

#### **Le code**

Code lançant l'ouveture de la boîte de dialogue InputBox

Sub Utilis ation DeIn putbo xFon ction( ) D im Inscri ption As Strin g In script  $ion =$ Input Box(" Nom de l'adh érent :", "Nou veau mem bre") ' Si l'utilis ateur n'a saisie aucu ne donn ée et qu'il cliqu

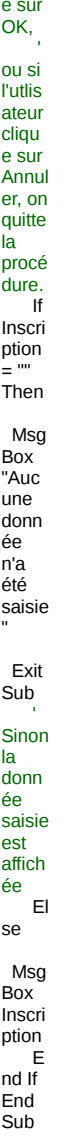

Saisie d'information (valeur numérique) via une InputBox (méthode).

Cette boite de dialogue avec une zone de texte légendée, invite l'utilisateur à y saisir l'information attendue sous forme numérique (type:=1). L'information<br>saisie est renvoyée sous forme de nombre et stockée dans une variable afin de pouvoir être ensuite exploitée par le programme.

### La boîte de dialogue

### Le code

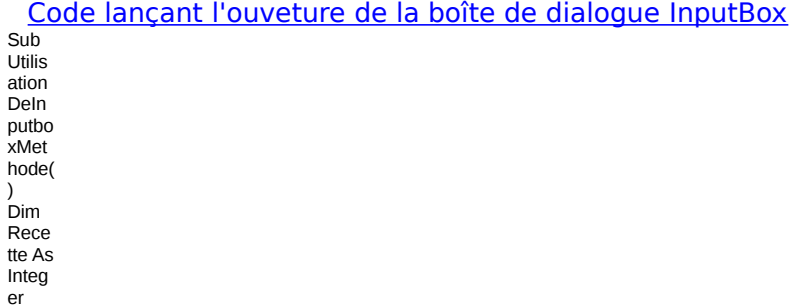

Rece tte = Appli catio n.Inp utBox ("Rec ette effect uée : ", "Saisi e de la recett e", Type: =1) ' Si l'utlis ateur a cliqu é sur Annul er ... If Rece tte = False Then Exit Sub ' sinon la donn ée saise est affich ée Msg Box "La recett e est de : " & Rece tte End Sub

### Saisie d'information (plage de cellules) via une InputBox (méthode).

Cette boite de dialogue avec une zone de texte légendée, invite l'utilisateur à y saisir l'information attendue sous forme de sélection de plage (type:=8). L'information saisie est renvoyée sous forme de plage et stockée dans une variable afin de pouvoir être ensuite exploitée par le programme.

### **La boîte de dialogue**

#### **Le code**

Code lançant l'ouveture de la boîte de dialogue InputBox Sub UtilisationDeInputboxMethode() Dim MaPlage As Range On Error Resume Next Set MaPlage = Application.InputBox(prompt:="Sélectionnez une plage de cellules.", \_ Title:="Sélection d'une plage", Left:=5, Top:=5, Type:=8) ' Si l'utlisateur a cliqué sur le bouton Annuler ... If Err.Number = 424 Then MsgBox "Vous avez choisi d'annuler" End Else ' sinon la plage sélectionnée va être affichée

MsgBox "La plage sélectionnée est : " & MaPlage.Address End If End Sub

Pour plus d'informations, consultez l'aide sur InputBox.

# Exemples de la fonction MsgBox

Page mise à jour le : 02/11/2000

Vous trouverez dans cette rubrique des exemples de la fonction MsgBox. La fonction MsgBox permet d'afficher une boîte de dialogue présentant un message et des boutons de commande, afin d'afficher une information à l'attention de l'utilisateur. ou d'obtenir une réponse à une question qui orientera l'exécution du programme.

Message d'information via une MsgBox.

Message d'information via une MsgBox avec choix de l'action à effectuer (2 boutons). Message d'information via une MsgBox avec choix de l'action à effectuer (3 boutons).

### Message d'information via une MsgBox.

Cette boîte de dialogue affiche un message, attend que l'utilisateur clique sur le bouton pour valider la lecture de ce message.

### **La boîte de dialogue**

### **Le code**

Code lançant l'ouveture de la boîte de dialogue MsgBox Sub MessageInformation() ' Affiche un message d'information Msg = "Votre fichier a été sauvegardé." Title = "Démonstration de MsgBox - E. Renaud 10/2000" Style = vbOKOnly + vbInformation Reponse = MsgBox(Msg, Style, Title) End Sub

### Message d'information via une MsgBox avec choix de l'action à effectuer.

Cette boîte de dialogue affiche un message, attend que l'utilisateur clique sur un bouton, puis renvoie une valeur de type Integer qui indique le bouton choisi par l'utilisateur.

### **La boîte de dialogue**

### **Le code**

Code lançant l'ouveture de la boîte de dialogue MsgBox Sub Recu pInfo .<br>Mess age() Dim Msg, Style Title, Resp onse ' Défini t le

mess

age. Msg = "Sou haite  $\overline{z}$ vous conti nuer? " ' Défini t les bouto ns. Style = vbYe sNo  $+$ vbQu estio n ' Défini t le titre. Title = "Dém onstr ation de MsgB ox - E. Rena ud 1/200 0" ' Affich e le mess age. Resp onse = MsgB ox(M sg, Style, Title) If Resp onse = vbYe s Then ' L'utili sateu r a choisi Oui. MySt ring = "Oui" ' Effect ue une actio n. Else ' L'utili sateu r a choisi Non. MySt ring =

"Non"

Effect ue une actio  $n<sub>1</sub>$  $End$ **If** End Sub

l,

### Message d'information via une MsgBox avec choix de l'action à effectuer.

Cette boîte de dialogue affiche un message, attend que l'utilisateur clique sur un bouton, puis renvoie une valeur de type Integer qui indique le bouton choisi par l'utilisateur.

### La boîte de dialogue

#### Le code

Code lançant l'ouveture de la boîte de dialogue MsqBox

 $\sinh$ Mess ageA vecR epon seOu Annul ation(  $\lambda$ Affich e un mess age<br>d'info mati  $on$ avec test sur le bouto n<br>sélec tionn é  $M$ sg =<br>"Dém onstr ation avec 3 bouto  $ns."$  $t =$ "Fxe mple  $de$ boîte de mess age" S  $t$ yle = vbYe  $SNOC$ ancel vbQu estio  $n$ R epon  $se =$ 

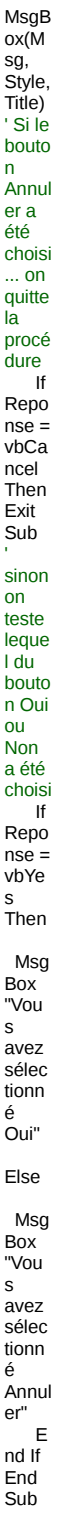

Pour plus d'informations, consultez l'aide sur MsgBox.

Contrôles avancés

# Le contrôle Calendar (calendrier).

Ce contrôle permet grâce à un calendrier de saisir des dates de début et fin pour les utiliser dans votre application. Exemple trouvé dans livre Excel 2000 & Visual Basic pour Applications 6 disponible chez [Amazon.fr](http://www.amazon.fr/exec/obidos/ASIN/2744006750/ref=pd_pbs_b_1/171-3096510-2158608)

### Ajout du contrôle Calendar

- 1 Activer un UserForm dans le Visual Basic Editor.
- 2 Faites un clic droit sur la boîte à outils et sélectionnez Contrôles supplémentaires.
- 3 Dans la liste déroulante, sélectionnez Calendar Control 8.0.
- 4 Cliquez sur OK pour fermer la boîte de dialogue et ajoutez le contrôle dans la boîte à outils.

### La boîte à outils

### **Le Userform (fmContratDates)**

#### **Le code**

Code lançant l'ouverture de la boîte de dialogue Sub AfficheCalendar() fmContratDates.Show End Sub

### Code d'ouverture du formulaire

Private Sub UserForm\_Initialize() cboDateAValider.AddItem ("Date de début") cboDateAValider.AddItem ("Date de fin")  $ch$ o $D$ ateAValider ListIndex = 0 Calendrier.Value = Date Calendrier.SetFocus End Sub

#### Code lié au choix des dates sur le contrôle Calendar

Private Sub Calendrier\_Click() ' Choix d'une date sur le calendrier If cboDateAValider.ListIndex = 0 Then DateDebut.Value = Calendrier.Value cboDateAValider.ListIndex = 1 Else DateFin.Value = Calendrier.Value End If End Sub

### Code des boutons

### **1 / Bouton Valider (cmdValider)**

Privat e Sub Cmd Valid er\_Cl  $ic\overline{k}()$ ' Vérifi catio

n de n de<br>la<br>validit<br>é des<br>infor  $mati$ mations<br>
If<br>
Date<br>
Debu<br>
t.Valu<br>
e = ""<br>
Then MsgB ox<br>"Vou  $\frac{3}{5}$  deve z<br>spéci<br>fier une<br>date date<br>de<br>début .",<br>vbOK Only Uniy<br>+<br>vbCri<br>tical,<br>"Cont rat<br>
d'aut<br>
eur" E<br>
xit<br>
sub<br>
Elself<br>
Date<br>
Fin.V<br>
alue = ""<br>
Then M<br>M<br>sgBo x<br>x<br>"Vou s<br>deve  $\overline{z}$ z<br>spéci<br>fier<br>une<br>date<br>de<br>fin.", wbOK Only  $+$ <br>vbCri tical,<br>"Cont rat d'aut<br>
eur<br>
E xit<br>Sub<br>Elself Date<br>Value<br>(Date Fin) -<br>Date<br>Value<br>(Date<br>Debu<br> $t$ ) <=<br>0<br>Then Then<br>M<br>sgBo<br>x<br>"Vou<br>s

deve  $\mathsf{Z}$ z<br>spéci<br>fier<br>une  $date$ de<br>début antéri eure<br>à la<br>date  $de$ <br> $fin."$  $-$  v<br>bOK<br>Only<br> $+$ vbCri voch<br>tical,<br>"Cont<br>rat rat<br>d'aut<br>eur"<br>xit<br>xit<br>Sub<br>Elself Eiseir<br>Value<br>(Date<br>Fin) -<br>Date<br>Value value<br>(Date<br>Debu  $t$   $\leq$ <br> $t$   $\leq$ <br> $40$ <br>Then Dim<br>Conti nuer  $As$ <br> $Integ$ er<br>Conti nuer =<br>=<br>MsgB<br>ox("V<br>ous avez<br>indiq<br>ué une<br>date date<br>de<br>début à<br>à<br>seule seure<br>ment<br>"<br>&<br>Date Value (Date Fin) -<br>Date Date<br>
Value<br>
(Date<br>
Debu<br>
t) & "<br>
jours<br>
de la<br>
date<br>
de<br>
fin  $\frac{a_{\rm{E}}}{\bar{b}}$ alider cette  $date$  $\frac{2\pi}{2}$ ,<br>vbYe  $sN<sub>0</sub>$ <br>+

vbQu estio n,<br>"Valid er la  $date$ date<br>dé<br>début<br>?'')<br>If "Conti<br>nuer Ξ vbNo Then<br>Exit Sub<br>End<br>If  $\overline{\text{fm}}$ Co  $n$ Date s.Hid  $\ddot{e}$ Affich<br>age<br>des dates sélec tionn ées MsgB<br>ox ("<br>Les  $\frac{200}{4}$ de<br>Débu t et  $Fin$  $sont :$ <br>" &  $\overline{Date}$ Debu  $t.  
Value  
the &  
et " &  
et " &$ Date<br>Fin.V<br>alue) Mise à jour<br>des des<br>para<br>mètre s<br>Date Debu  $t$ .<br>Value =  $m$ Date Fin.V alue<br>=  $\overline{\phantom{a}}$  $cboD$ ateA Valid er.Lis tInde  $x = 0$ <br>Cale ndrier .<br>Valu  $\mathsf{e} =$ Date Cale ndrier<br>SetF ocus  $End$  $Sub$ 

### 2 / Bouton Annuler (cmdAnnuler)

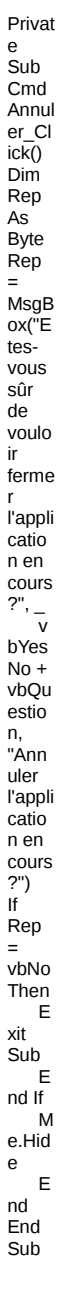

# 3 / Bouton Retour (cmdRetour)

Privat e<br>
Sub<br>
Cmd<br>
Reto<br>
ur\_Cl<br>
ick()<br>
MsgB<br>
ox<br>
"Vou vou<br>s<br>allez ferme rerme<br>r<br>l'appli<br>catio<br>n''<br>Me.H<br>ide<br>End<br>Sub

### Le contrôle ComboBox.

Allie les caractéristiques d'un contrôle **ListBox** et d'un contrôle **TextBox**. L'utilisateur peut entrer une [nouvelle valeur,](http://ericrenaud.free.fr/combobox.htm#NewValeur%23NewValeur) comme dans un contrôle TextBox ou bien sélectionner une valeur existante comme dans un contrôle **ListBox**. La liste d'un contrôle ComboBox se compose de lignes de données. La propriété par défaut d'un contrôle ComboBox est la propriété **Value**.

Le principe de fonctionnement de ce contrôle, se décompose comme suit :

- 1 Remplir le contrôle ComboBox avec des données.
- 2 Choisir une de ces données en la sélectionnant.
- 3 Récupérer la donnée sélectionnée à la fermeture du formulaire.

### Remplir le contrôle Combobox avec des données

Exemple : Afficher une liste de Domaines viticoles.

#### Je vous donne 4 méthodes pour remplir cette ComboBox (en fonction de votre besoin)

La propriété (name) du contrôle ComboBox est cboComboBox

Méthode 1 : Les données sont dans une feuille de calcul (Feuil1).

Privat e Sub User Form \_Initi alize(  $\lambda$ M e.cbo Com boBo x.Ro wSou rce = "Feuil 1! A1:A" & Shee ts("F euil1" ).Cell  $s(1,$ 1).En d(xlD own). Row End Sub

### Méthode 2 : Les données sont figées et vous les ajoutez grâce à la méthode AddItem.

Private Sub UserForm\_Initialize() With Me.choComboBox cboComboBox.AddItem "Domaine Alexis Rouge" cboComboBox.AddItem "Domaine du Grand Crès Blanc" cboComboBox.AddItem "Domaine du Grand Crès Muscat" cboComboBox.AddItem "Domaine du Grand Crès Rosé"

cboComboBox.AddItem "Domaine du Grand Crès Rouge" End With End Sub

Méthode 3 : Les données correspondent à la liste des mois (Janvier, Février, ..., Décembre).

On va utiliser la méthode AddItem avec une variable (i).

Private Sub UserForm\_Initialize() Dim Mois(1 To 12) As String Dim i As Integer ' Création d'un tableau des noms de mois For  $i = 1$  To 12 Mois(i) = Format(DateSerial(1, i, 1), "mmmm") Me.cboComboBox.AddItem Mois(i) Next i End Sub

### Méthode 4 : Les données sont figées et vous les ajouter grâce \_ à la fonction VBA.Array(arglist).

Privat e Sub User Form \_Initi alize(  $\lambda$ D im vaDe partm ent As Varia nt D im stDe ptList () As Strin g D im i As Integ er v aDep artem ent = VBA. Array ("Ain" , "Aisn e", "Allie r","Al pesde-Hte-Prov ence" ,  $\overline{a}$ "Alp es-Haut es", "Alpe s-Mariti mes", "Arde nnes" ) R eDim

stDe<br>ptList<br>(0 To<br>UBou<br>nd(va<br>Depa<br>rteme<br>nt))<br>F  $\begin{array}{c}\n\text{or } \text{i} = \\
0 \text{ To} \\
\text{UBou}\n\end{array}$ овоа<br>nd(va<br>Depa  $r$  teme<br>nt) stD<br>eptLi<br>st(i) =<br>vaDe parte<br>ment(  $i)$  $x + y$ <br>ext i<br>c  $b_0$ Co  $mbob$  $\frac{6x}{1}$ <br>st =<br>stDe ptList<br>End<br>Sub

### Sélectionner une données dans la liste

 $\bar{\rm H}$ suffit simpl emen t de sélec tionn<br>er  $avec$  $\overline{a}$ souri s la donn  $\rm \acute{e}e$ ee<br>désir<br>ée.

### Récupérer l'item sélectionné

Privat  $\mathsf{e}% _{0}\left( \mathsf{e}\right)$ e<br>Sub<br>cmd Chia<br>OK<br>Click(  $\lambda$  $M$ sgBo x<br>"L'ite  $m$ sélec tionn  $\frac{e^{2i\pi}}{e^{2i\pi}}$ cu<br>&  $cboC$ ombo<br>Box. Value ,<br>vblnf

ormat omation<br>
U<br>
nload<br>
Me<br>
End Sub

### Récupérer une nouvelle valeur saisie

Il est<br>possi<br>ble dans dan.<br>le<br>cas  $\overline{0}$ u ea<br>les<br>donn ées sont issue s<br>s<br>d'une feuill e<br>e<br>Excel  $\overline{d}$ 'insc emoc<br>rire<br>cette nouv elle valeu r<br>dans la<br>la<br>feuill e<br>Excel Lorsq  $ue$ <br> $l'on$ ajout<br>e une<br>nouv elle<br>donn ée,<br>celleci se trouv<br>e en positi posite<br>On<br>Listl ndex  $= -1$ .<br>On<br>utilise uunst<br>pour<br>cela ceid<br>un<br>test sur la propri<br>été<br>Listl  $n$ dex .<br>En régle génèr ale, aie,<br>cette<br>propri<br>été<br>ListIn<br>dex à dex de<br>
la<br> **valeu** 

r -1 à

l'ouv eture du formu laire. Si on sélec tionn e la premi <u>ère </u> donn ée de  $\overline{a}$ liste, la valeu r ListIn dex est égale  $\overline{\mathbf{a}}\ \overline{\mathbf{0}}$ , et ainsi de suite. Privat e Sub OK\_ Click( ) M e.Hid e If Me.c boCo mbo Box.L istInd  $ex =$ -1 Then  $\overline{a}$ She ets(" **Feuil** 1").C  $e$ lls $(1$ , 1).En d(xlD own). Offse t(1,  $0)$ . Val  $ue =$ Me.c boCo mbob ox.Va lue End Sub<sub></sub>

# Le contrôle RefEdit.

Ce contrôle placé dans un formulaire affiche l'adresse d'une plage de cellules que vous avez entrée ou sélectionnée dans une feuille de calcul. Pour sélectionner une plage, cliquez sur le bouton dans le contrôle pour réduire le formulaire utilisateur, sélectionnez la plage, puis cliquez de nouveau sur le bouton dans le contrôle pour développer le formulaire utilisateur.

### Exemple d'utilisation du contrôle RefEdit

Effectuer une opération arithmétique (+, -, \* ou x) sur une plage de cellules. (Ex. Conversion Frs/Euros, majorer un prix, appliquer une remise).

### Principe d'utilisation du contrôle RefEdit

Etape 1 : Cliquez sur le trait horizontal du contrôle.

Etape 2 : Affichage d'une boîte de sélection.

Etape 3 : Sélectionnez avec la souris la plage désirée.

Etape 4 : Cliquez sur la flèche rouge du contrôle pour valider votre sélection.

### Mise en oeuvre du contrôle RefEdit

- 1 Activer un UserForm dans le Visual Basic Editor.
- 2 Faites un clic droit sur la boîte à outils et sélectionnez Contrôles supplémentaires.
- 3 Dans la liste déroulante, sélectionnez RefEdit.Ctrl.
- 4 Cliquez sur OK pour fermer la boîte de dialogue et ajoutez le contrôle dans la boîte à outils.

### Ajout du contrôle RefEdit

### La boîte à outils

### **Le Userform (SelectOperation)**

**Le code**

Code lançant l'ouverture de la boîte de dialogue  $S_{11}h$ Affich eRef Edit() S elect Oper ation. **Show** End Sub

### Code d'ouverture du formulaire

Private Sub UserForm\_Initialize() ' Affiche la sélection en cours RefEdit1.Text = ActiveWindow.RangeSelection.Address ' Rend le bouton Addition actif par défaut Frame1.OptionAddition.Value = True End Sub

Code des boutons

### 1 / Bouton Valider (CmdValider)

Privat e<br>e<br>Sub<br>Cmd<br>Valid valid<br>er\_Cl<br>ick() Teste si une<br>valeu<br>ra été ete<br>saisie<br>dans dans<br>la<br>TextB ox<br>(Opér<br>ande) On<br>Error<br>Resu  $\mathsf{me}\xspace$ Next  $\overline{1}$  $\mathbf{f}$ .<br>TextB  $\begin{array}{c}\n 0 \times 1. \text{V} \\
 \text{alue} \\
 = \text{m}\n \end{array}$ Then  $\mathsf{M}$ …<br>sgBo x<br>"Vou s<br>deve z<br>z<br>saisir  $unc$ valeu r<br>d'opé rande R<br>efEdit en<br>1.Set<br>Focu  $\mathsf{s}$  $\circ$ n<br>Error Chon<br>GoTo  $\mathsf E$ xit Sub End  $\bar{f}$ Set<br>Plage Selec t =<br>Rang<br>e(Ref Edit1.<br>Text) MyO  $peran$ <br> $de =$  $TextB$  $0x1.V$
alue Teste la<br>sélel ectio n<br>n<br>effect uée est  $\frac{core}{ct}$ f Err<br>  $\leq 0$ <br>
Then M<br>sgBo<br>x "La<br>plage<br>sélec<br>tionn ée est invali<br>de" R<br>efEdit<br>1.Set<br>Focu  $\sf{s}$  $\circ$ o<br>n<br>Error<br>GoTo<br>0  $\mathsf E$ t<br>xit<br>Sub End<br>If Effect ue<br>l'opér<br>ation choisi e sur<br>la plage<br>de<br>cellul cendre<br>es<br>sélec tionn<br>ées For<br>Each<br>Cell Cell<br>In<br>Plage<br>Selec<br>t If<br>Optio<br>nAddi tion.V alue  $=$ True Then<br>Cell.<br>Value  $=$ <br>Cell. Value +<br>H<br>MyO peran

If Optio nSou stract ion.V alue = True Then Cell. Value = Cell. Value - MyO peran de If Optio nMult iplicat ion.V alue  $\sum_{n=1}^{\infty}$ True Then Cell. Value = Cell. Value \* MyO peran de If Optio nDivi sion. Value = True Then Cell. Value  $\ddot{=}$ Cell. Value / MyO peran de Next Cell Selec tOper ation. Hide Unlo ad Selec tOper ation

# **2 / Bouton Annuler (CmdAnnuler)**

Privat e Sub Cmd Annul er\_Cl ick()

End Sub

de

Selec tOper ation. Hide

Unlo ad Selec tOper ation End Sub

Le contrôle TextBox (Zone de texte).

Ce contrôle placé dans un Userform, permet la saisie de données.

Ces données saisies peuvent parfois être erronnées (erreur de frappe, texte à la place de

nombre, date non conforme, etc ...).

Pour cela il peut être intéressant de contrôler soit lors de la validation par OK ou lors de la

sortie du contrôle si les données saisies sont conformes par rapport à la fonction du contrôle.

## **Convention d'écriture**

Le Userform est nommé **UserForm1** Le contrôle TextBox est nommé **TextBox1** Le bouton OK est nommé **CmdOK**

**Exemples de tests sur une TextBox**

[S'assurer qu'il y a eu une saisie dans la TextBox](http://ericrenaud.free.fr/textbox.htm#%23) [S'assurer que la saisie dans la TextBox est de type numérique \(nombre\)](http://ericrenaud.free.fr/textbox.htm#%23)

## Le contrôle ProgressBar, version 6.0.

Ce contrôle permet d'afficher par exemple, la progression d'une mise à jour de cellules (ex. multiplier une plage par un coëfficient). Exemple trouvé sur le site de [Ole P. Erlandsen](http://www.erlandsendata.no/english/index.htm/)

- 1 Activer un UserForm dans le Visual Basic Editor.
- 2 Faites un clic droit sur la boîte à outils et sélectionnez Contrôles supplémentaires.
- 3 Dans la liste déroulante, sélectionnez Microsoft ProgressBar Control, version 6.0.
- 4 Cliquez sur OK pour fermer la boîte de dialogue et ajoutez le contrôle dans la boîte à outils.

Ajout du contrôle ProgressBar Control

## La boîte à outils

## Le Userform (frmProgressBar1)

## Le code

Code lançant l'indicateur de progression

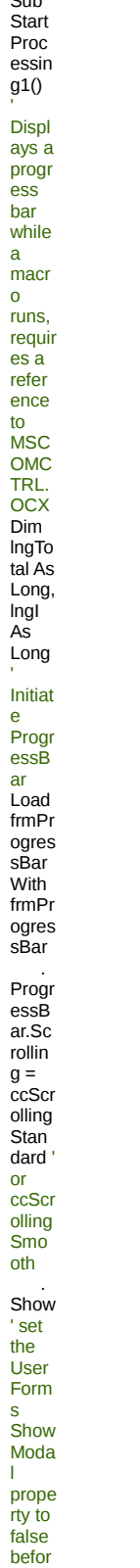

e runni ng ' or .Sho w False End With Upda tePro gress Bar 0, "Proc essin g..." ' set initial progr ess statu s ' start the proce ss lngTo tal = 2000 For  $\ln gI =$ 1 To lngTo tal If lngI Mod 50 = 0 Then ' Upda te the Progr essB ar for every 50th loop U pdate Progr essB ar lngI / lngTo tal \* 100, "Proc essin g " & Form at \_ (l ngI / lngTo tal, "0%") & "..." End If ' Do some thing, place your code here Rang e("D1 ").For mula = Form

at(Ti me,  $^{\prime\prime}$ hh: mm:s<br>s")<br>Next Next<br>
Ingl<br>
Rang<br>
e("D1<br>
").Cle<br>
arCo<br>
ntent  $\sum_{i=1}^{100}$ Clea<br>n up<br>frmPr ogres<br>sBar. Hide  $\n *Unlo*\n$ ad<br>frmPr ogres sBar<br>End<br>Sub

# Code lié à la macro UpdateProgressBar

Privat e<br>Sub Jub<br>Upda<br>tePro ecric<br>gress<br>Bar( Dary<br>New<br>Value  $As$ Singl e,<br>Optio  $n$ al New<br>Capti<br>on As Strin  $\overline{g}$ ) Upda tes the progr<br>essb ar<br>ar<br>dialo g<br>With fmPr<br>ogres<br>sBar  $\frac{1}{\pi}$ n<br>IsMis  $sing($ **New** Capti<br>
on)<br>
Then  $\frac{1}{2}$ . Capt<br> $\frac{1}{2}$  New Capti  $on$ Progr<br>essB  $\frac{25}{3}$ <br>ue = New Value  $\ensuremath{\mathsf{If}}\xspace$ 

New Value  $= 0$ Then .Rep aint End **With** End Sub

Le contrôle DTPicker (calendrier).

Ce contrôle permet grâce à un calendrier de saisir des dates de début et des dates de fin

de façon simple et sans erreur possible, pour les utiliser ensuite dans votre application.

Cet exemple a été réalisé sous Excel 2000.

## **Aspect du contrôle**

## Ajout du contrôle DTPicker

- 1 Activer un UserForm dans le Visual Basic Editor.
- 2 Faites un clic droit sur la boîte à outils et sélectionnez Contrôles supplémentaires.

3 - Dans la liste déroulante, sélectionnez Microsoft Date and Time Picker Control, version 6.0

4 - Cliquez sur OK pour fermer la boîte de dialogue et ajoutez le contrôle dans la boîte à outils.

La boîte à outils

## **Le Userform (frmConges)**

#### **Le code**

Code lançant l'ouverture du formulaire

Sub Affich eCon ges() fr mCo nges. Show End Sub

#### Codes d'ouverture du formulaire

Privat e **Sub** User Form \_Initi alize(

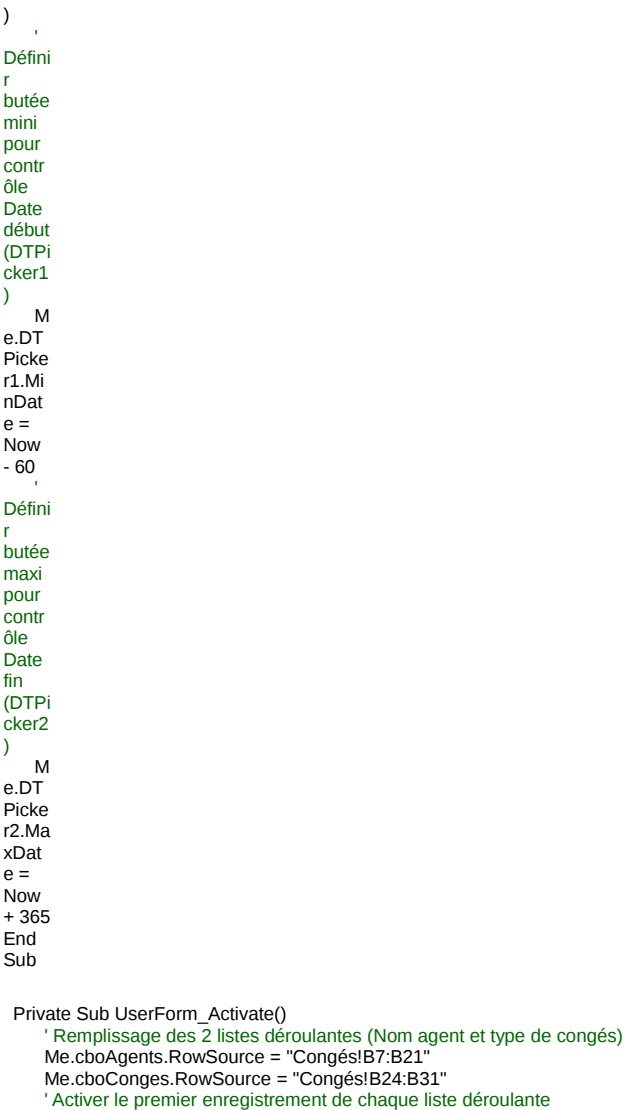

Me.cboAgents.ListIndex = 0

Me.cboConges.ListIndex = 0

' Définir la date affichée par défaut dans chaque contrôle DTPicker

Me.DTPicker1.Value = Now Me.DTPicker2.Value = Now

End Sub

# Code lié à l'évenement Change sur le contrôle DTPicker2

Privat e Sub DTPi cker2 \_Cha nge() ' Récu pérati on des dates sélec tionn ées M yDat eDeb ut = DTPi cker1 .Valu e

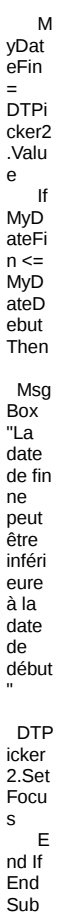

## Code des boutons

# **1 / Bouton Valider (cmdValider)**

Privat e Sub Cmd Valid er\_Cl ick() M yDat eDeb  $ut =$ DTPi cker1 .Valu e M yDat eFin = DTPi cker2 .Valu e ' Dans le cas où le choix est effect ué sur le DTPi cker1

 $\mathbf{f}$ MyD<br>ateFi  $n \leq$ <br>MyD ateD ebut<br>Then Msg Box<br>Box<br>"La<br>date  $defin$ de im<br>ne<br>peut<br>être<br>inféri<br>eure  $\frac{8a}{a}$ la  $\frac{a}{a}$ date<br>de<br>début DTP<br>icker<br>1.Set Focu  $\mathbf{s}$  $E$ se Unl<br>oad Me  $\bar{a}$ Mise  $en$ place<br>des  $\frac{1}{2}$ ées  $\frac{1}{4}$  dans la<br>feuill e<br>e<br>Base<br>Cong  $\frac{1}{2}$ She<br>ets(" ets(<br>Base<br>Cong<br>és").<br>Cells(<br>6553  $6, 1$ ). En d(xIU)<br>0. Off set(1, 0). Val<br> $u =$ Me.c  $\frac{1}{100}$ <br>ents.<br>List )<br>Me.c we.c<br>boAg<br>ents.<br>ListIn<br>dex) She<br>ets(" Base  $Cong$ Cong<br>
és").<br>
Cells(<br>
6553<br>
6,

2).En d(xlU p).Off set(1, 0).Val ue = Me.c boCo nges.  $List_$ ( Me.c boCo nges. ListIn dex) She ets(" Base Cong és"). Cells( 6553 6, 3).En d(xlU p).Off set(1, 0).Val ue = Form at(My Date **Debu** t, "mm/ dd/yy yy") She ets(" **Base** Cong és"). Cells( 6553 6, 4).En d(xlU p).Off set(1, 0).Val ue = Form at(My Date Fin, "mm/ dd/yy yy") E nd If End Sub<sup>1</sup>

# **2 / Bouton Annuler (cmdAnnuler)**

Privat e Sub Cmd Annul er\_Cl ick() M e.Hid e End Sub

# Quelques infos sur les UserForms

Dans cette rubrique vous trouverez des infos pour la gestion des UserForms.

Retour au menu Contrôles divers

Empêcher le déplacement d'un Userform.

Mettre hors fonction la croix (X) de fermeture du UserForm. Minimiser un formulaire (Excel 2000 uniquement).

Ajout d'une image sur un bouton de formulaire.

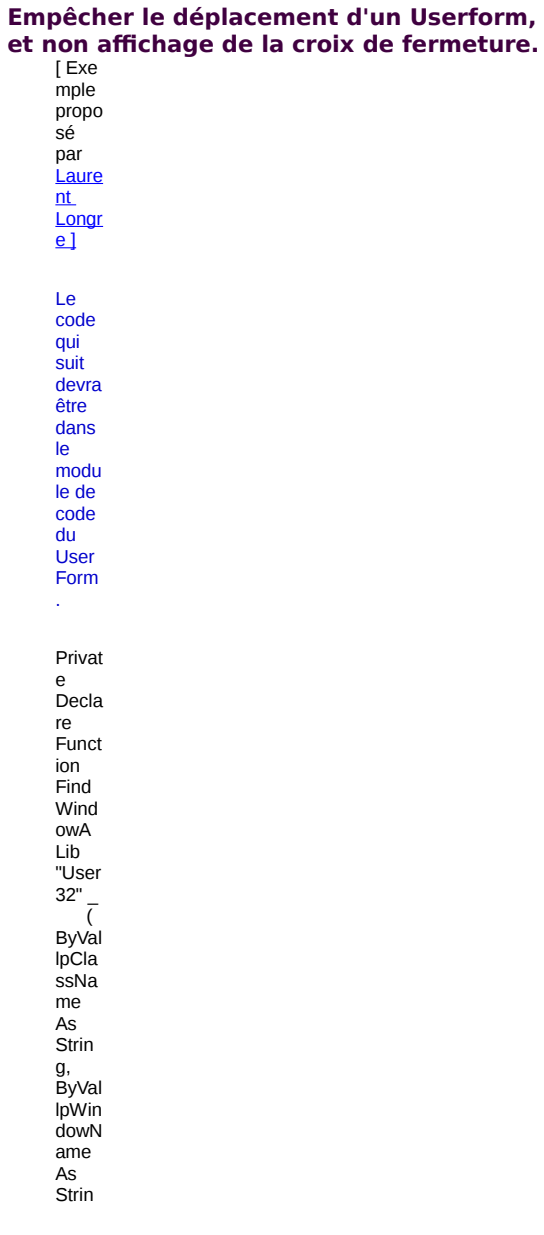

Long Privat e Decla re Funct ion GetW indo wLon gA Lib "User 32" \_ ( ByVal hWn d As Long, ByVal nInde x As Long) As Long Privat e Decla re Funct ion SetW indo wLon gA Lib "User 32" \_ ( ByVal hWn d As Long, ByVal nInde x As Long, B yVal dwNe wLon g As Long) As Long Privat e Sub User Form \_Acti vate() D im hWn d As Long, exLo ng As Long h ..<br>Wnd = Find Wind owA( vbNul lStrin

g) As

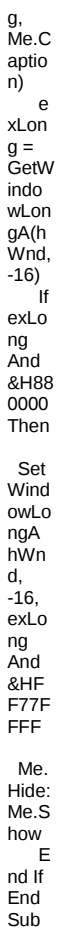

## Mettre hors fonction la croix (X) de fermeture du UserForm.

Privat e<br>
Sub<br>
User<br>
Form<br>
Que<br>
Toure<br>
Subset<br>
As<br>
Integ er,<br>Close<br>Mode As<br>As<br>Integ rineg<br>er)<br>Close<br>Mode  $=$ <br>vbFor mCo<br>mCo<br>ntrol Menu<br>Then Msg<br>Box<br>"Vou s ne s ne<br>pouv<br>ez<br>pas<br>utilise r ce<br>r ce<br>bouto

n de ferme<br>ture." Can<br>cel =<br>True<br>End If<br>End<br>Sub

## Minimiser un UserForm.

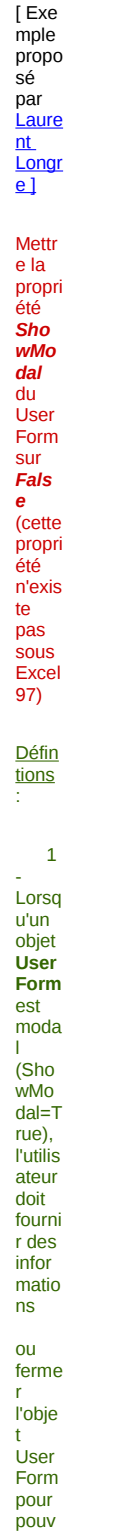

oir<br>utilise r<br>toute autre partie<br>de de<br>
l'appli<br>
catio<br>
n.<br>
2 Ġ, -<br>Lorsq<br>u'un<br>objet<br>**User Form**<br>
n'est<br>
pas<br>
moda l<br>(Sho (3110)<br>
wMo<br>
dal=F<br>
alse),<br>
l'utilis ateur ateur<br>peut<br>affich er<br>er<br>d'autr es<br>
feuill  $\overline{es}$ ou<br>fenêtr  $\overline{es}$ sans ferme<br>r cet objet. Le<br>code<br>qui<br>suit devra<br>étre<br>dans<br>le<br>modu<br>le de<br>code<br>du<br>User<br>Form Privat r maa<br>e<br>Decla Decia<br>re<br>Funct ion<br>Find<br>Wind Wind<br>
uwA<br>
Lib<br>
"User<br>
32" – (<br>
ByVal<br>
lpCla<br>
ssNa<br>
ssNa ne<br>
As<br>
Strin g,<br>g,<br>ByVal<br>lpWin<br>dowN  $\frac{1}{2}$ ame

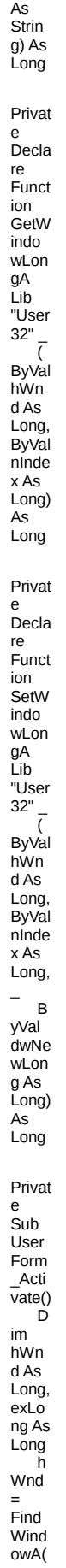

vbNul **IStrin** g,<br>Me.C aptio n)  $\ddot{e}$ xLon  $g =$ GetW indo wLon gA(h wnd,  $-16)$ ١f (exLo ng<br>And &H20  $(000)$  $= 0$ Then Set wind owLo ngA  $hWn$ d,  $-16,$ exLo ng Or<br>&H20 000 Me. Hide: Me.S  $how \nE$  $nd \mid f$ End  $Sub$ 

#### Ajouter une image à un bouton de formulaire.

Pour ajouter une image à un bouton de formulaire, il faut posséder une image de type Gif par exemple avec une taille d'environ 26x20 comme celles ci-dessous.

Vous créez votre bouton normalement et ensuite vous allez dans les propriétés de ce bouton.

1 - Sélectionner la propriété Picture et cliquez sur le bouton avec 3 points. Vous sélectionnez votre image. 2 - Sélectionner la propriété PicturePosition et choisissez l'option 2 - fmPicturepositionLeftBottom. (C'est celle qui me parait être la mieux adaptée).

# Remplir une combobox ou listbox

## Depuis une sheet

```
' Remplir une ComboBox ou Listbox depuis
```
- une feuille de calcul
- 

```
Private Sub UserForm Initialize()
```

```
With Sheets( "Feuil1" ).Range( "A1" )
  Me.ComboBox1.RowSource = "Feuil1!A1:A" & Sheets( "Feuil1" ).Cells( 1, 1).End(xlDown).Row
End With
```
**End Sub** 

Depuis une sheet (2 colonnes)

```
Private Sub UserForm_Initialize()
   With Sheets( "Feuil1" ).Range( "A1" )
```

```
Me.ComboBox1.RowSource = "Feuil1!A1:B" & Sheets( "Feuil1" ).Cells( 1 , 1
).End(xlDown).Row 
   End With 
End Sub 
 ' ********************** 
' Avec une autre syntaxe 
' ********************** 
Private Sub UserForm1_Initialize() 
   With Sheets( "Feuil1" ).Range( "A1" ) 
      Me.ComboBox1.RowSource = Range(.Cells, .End(xlDown)( 1 , 2 )).Address(External:= True ) 
   End With 
End Sub
```
## Avec la méthode Additem

```
' ****************************************** 
' Ajout d'item avec la méthode AddItem pour 
' remplir une ComboBox ou Listbox. 
' ****************************************** 
Private Sub UserForm_Initialize() 
   With Me.ComboBox1 
      ComboBox1.AddItem "Domaine Alexis Rouge" 
      ComboBox1.AddItem "Domaine du Grand Crès Blanc" 
      ComboBox1.AddItem "Domaine du Grand Crès Muscat" 
      ComboBox1.AddItem "Domaine du Grand Crès Rosé" 
      ComboBox1.AddItem "Domaine du Grand Crès Rouge" 
  End With 
End Sub 
Avec la liste des onglets
' *********************************************** 
' Ajout de la liste des onglets du classeur pour 
' remplir une ComboBox ou Listbox. 
' *********************************************** 
Public Sub UserForm_Initialize() 
   For Each c In ActiveWorkbook.Sheets 
     ComboBox1.AddItem c.Name 
   Next 
End Sub
```
#### Avec les noms des mois

```
' ********************************************* 
'Ajout d'items correspondant à des mois pour 
' remplir une ComboBox ou Listbox. 
' ********************************************* 
Private Sub UserForm_Initialize() 
   Dim Mois( 1 To 12 ) As String 
   Dim i As Integer 
   ' Creation d'un tableau des noms de mois 
   For i = 1 To 12 
      Mois(i) = Format ( DateSerial ( 1 , i, 1 ), "mmmm" ) 
      Me.ComboBox1.AddItem Mois(i) 
   Next i 
End Sub
```
#### Avec une plage nommée

- **' \*\*\*\*\*\*\*\*\*\*\*\*\*\*\*\*\*\*\*\*\*\*\*\*\*\*\*\*\*\*\*\*\*\*\*\***
- **' Utiliser une une plage nommée pour**
- **' remplir une ComboBox ou Listbox.**
- **' \*\*\*\*\*\*\*\*\*\*\*\*\*\*\*\*\*\*\*\*\*\*\*\*\*\*\*\*\*\*\*\*\*\*\*\***
- **' La liste est définie dans le Userform par son nom entré à l'aide**
- **' de la commande Insertion/Nom/Définir avec la formule suivante :**
- **' NomClient=DECALER(Codes!\$A\$1;;;NBVAL(Codes!\$A:\$A);)**
- **' ou Codes correspond au nom de l'onglet du classeur et**
- **' Nomclient étant le nom de la plage de données.**

**Private Sub UserForm\_Initialize()** 

**' Activation du classeur WorkBook.xls Workbooks( "WorkBook.xls" ).Activate ComboBox1.RowSource = "Codes!NomClient"**  **Fod Sub** 

```
Avec une boucle et additem
'Aiout d'items correspondant à des années pour
' remplir une ComboBox ou Listbox.
                      Private Sub UserForm_Initialize()
  ReDim Annee(1To 12)
  For i = 1 To 12Annee(i) = 1998 +(i)
     Me.ComboBox1.AddItem Annee(i)
   Next
End Sub
Avec un fichier texte
' Ajout d'item depuis un fichier texte pour
' remplir une ComboBox ou Listbox.
                                .<br>......
Private Sub UserForm Initialize()
  ' Ouvre le fichier en lecture.
  Open "C:\Excel\Donnees.txt" For Input As # 1
   Do While Not EOF (1)
     ' Lit les données
     Input # 1, NomClient
      Àioute les données dans la ComboBox ou Listbox
     Me.ComboBox1.AddItem NomClient
   Loop
  Close # 1End Sub
Avec la fonction array (tableau)
Private Sub UserForm Initialize()
   Dim vaDepartment As Variant
  Dim vaDeptCode As Variant
   Dim stDeptList() As String
  Dim i As Integer
   ' Liste des départements
  vaDepartment = VBA.Array("Ain", "Aisne", "Allier", "Alpes (Hte Prov.)", "Alpes (Hautes)",
"Alpes (Maritimes)", ...<br>"Ardèche", "Ardennes")
   'Code des départements
  vaDeptCode = VBA.Array( "01", "02", "03", "04", "05", "06", "07", "08")
   ReDim stDeptList( 0 To UBound (vaDepartment), 0 To 1)
  ' Boucle pour mise en place des valeurs
   For i = 0 To UBound (vaDepartment)
     stDeptList(i, 0) = vaDeptCode(i)
     stDeptList(i, 1) = vaDepartment(i)
  Next i
  ComboBox1.List = stDeptList
Fnd Sub
**************************
' Autre variante possible
Private Sub UserForm1 Initialize()
   Dim TabMonnaies(4, 2)Combobox1. ColumnCount = 2'Nom des monnaies proposées
  TabMonnaies(0, 0) = "Franc"<br>TabMonnaies(1, 0) = "Euro"
  TabMonnaies(2, 0) = "Dollar"
  TabMonnaies(3, 0) = "Livre"
   'Symboles des monnaies
  TabMonnaies(0, 1) = "F"
  TabMonnaies(1, 1) = "C"TabMonnaies(2, 1) = "$"
  TabMonnaies(3, 1) = "\tilde{f}"
  Combobax1.List() = TabMonnaiesEnd Sub
```
Avec les fichiers XLS d'un répertoire

' Lister les fichiers d'un répertoire donné et les afficher dans une ComboBox ou Listbox. ' Seul le nom du fichier sera affiché (Function ShortFilename) **Private Sub UserForm Initialize() Dim F Dim LongFilename As String With Application.FileSearch** .NewSearch .LookIn = "C:\Excel\Traitement des déchets" .Execute **On Error Resume Next For Each F In .FoundFiles** LongFilename =  $F$ **Namefile = ShortFilename(LongFilename) Me.ComboBox1.AddItem Namefile Next F End With End Sub** 

# Boucle sur des contrôles

```
Efface le contenu des textbox
' Met à blanc les différentes TextBox
' contenues dans le formulaire
                      **********
Private Sub cmdOK_Click()
  Dim i As Integer
```

```
For Each Ctrl In Me.Controls
      If TypeOf Ctrl Is MSForms. TextBox Then
         i = i + 1Ctrl.Value = "End If
  Next Ctrl
End Sub
```
#### Exporter les données des textbox

```
' Exporte les valeurs des différentes TextBox
dans les cellules A1, A2, A3, etc..., lors
de la validation par le bouton OK.
******************
Private Sub cmdOK Click()
  Dim i As Integer
  For Each Ctrl In Me.Controls
     If TypeOf Ctrl Is MSForms. TextBox Then
        i = i + 1Cells(i, 1) = CtrlEnd If
  Next Ctrl
End Sub
```
## Remplir les textbox à l'ouverture

د.<br>با دیده با دیده با

```
' Remplit les contrôles TextBox du formulaire
```

```
avec les valeurs contenues dans les cellules A1, A2, etc....
```

```
' lors de l'ouverture du formulaire.
```

```
Private Sub UserForm_Initialize() 
   Dim i As Integer 
   For Each Ctrl In Me.Controls 
      If TypeOf Ctrl Is MSForms.TextBox Then 
         i = i + 1Controls( "TextBox" & i).Value = Cells(i, 1 ).Value 
      End If 
   Next Ctrl 
End Sub
```
Initialisation de checkbox

**' \*\*\*\*\*\*\*\*\*\*\*\*\*\*\*\*\*\*\*\*\*\*\*\*\*\*\*\*\*\*\*\*\*\*\*\*\*\*\*\*\*\*\*\*\*\*\*\*\*\*\*\*\*\*\* ' Permet via un bouton placé sur le formulaire de ' réinitialiser les contrôles Checkbox (Mise à False) ' \*\*\*\*\*\*\*\*\*\*\*\*\*\*\*\*\*\*\*\*\*\*\*\*\*\*\*\*\*\*\*\*\*\*\*\*\*\*\*\*\*\*\*\*\*\*\*\*\*\*\*\*\*\*\* Private Sub CmdInitCheckBox\_Click() Dim Ctrl As MSForms.Control ' Remise à False des cases à cocher For Each Ctrl In UserForm1.Controls** 

**If TypeOf Ctrl Is MSForms.CheckBox Then Ctrl.Value = False Next Ctrl End Sub** 

## Les feuilles Excel (Worksheets) Page mise à jour le : 28/03/2001

Vous trouverez dans cette rubrique des exemples concernant des programmes

s'appliquant aux feuilles de calcul.

Comparer deux colonnes. Effectuer un calcul sur une plage (Ex. Multiplier par 2 les cellules de la plage). Effectuer une recopie incrémentée. Insérer une ligne vide toutes les 2 lignes (ou plus). Introduire une variable dans une formule SOMME (Ex. Un N° de ligne).

Introduire une variable dans une formule SOMME (Ex. l'adresse d'une cellule).

Mettre en évidence les cellules répondant à un critère.

Recherche du nombre d'occurence.

Rechercher la dernière cellule d'une plage.

Recopier une plage variable vers une autre feuille du classeur.

Récupérer la colonne active sous forme littérale (A, AB, AZ, etc...).

Récupérer la somme d'une colonne dans une variable.

Récupérer le nombre de colonnes.

Récupérer le nombre de lignes.

Récupérer la somme du produit de 2 colonnes (Somme des N (A\*B)).

Répertoire et nom de fichier dans pied de page. Supprimer les doublons dans une colonne. Supprimer les lignes vides d'une plage. Supprimer un nom dans une feuille de calcul. Supprimer tous les noms dans une feuille de calcul. Supprimer les noms avec un joker dans une feuille de calcul. Supprimer les lignes contenant du texte.

Utiliser des macro-commandes dans une feuille protégée.

#### Perm  $et$ d'ajo<br>uter  $\frac{1}{2}$  $\overline{a}$ colon ne 1 les valeu rs qui serai  $ent$ dans  $l$ a colon  $ne<sub>2</sub>$  $et$  $\overline{\text{pas}}$  $\frac{P}{A}$  $l$ a  $\overline{colon}$ ne 1. Sub  $\operatorname{\mathsf{Com}}$ pareT woCo lonne  $s()$ <br>Dim Cell As Rang  $\mathbf{e}$ Plage  $As$ Rang  $e, I$  $\mathsf{As}$ Long Set Plage  $=$ Rang  $e("A1)$  $[A1]$ . End(<br>End(  $\frac{N}{N}$  $\sum_{i=1}^{n}$ Plage .Cou  $nt$ nt<br>Appli<br>catio  $n.Scr$ eenU pdati

## **Comparer deux colonnes.**

ng =<br>False<br>For<br>Each<br>Cell  $\overline{In}$  $\frac{m}{e}$ <br> $\frac{e}{B1}$ ,<br>[B1].<br>End(<br>xlDo  $(m)$ <br> $(m)$ <br>If If<br>Plage<br>Find(<br>Cell,<br>Plage<br>(1),<br>xlVal xivar<br>ues,<br>xlWh<br>ole) oic)<br>Is<br>Nothi ng<br>Then  $I = I$  $+1$ Cell<br>s(I, 1)  $=$  Cell ...<br>Ε  $nd \,$ If Next<br>Cell  $\ensuremath{\mathsf{End}}$ Sub

# Effectuer un calcul sur une plage.<br>  $Permet de$

multi<br>plier<br>l'ens<br>embl<br>e<br>d'une<br>plage<br>par<br>une<br>valeu<br>r (2<br>dans<br>l'exe mple)<br>Sub Multi<br>plieP<br>arDe ux() Utilis ation d'un table au<br>au<br>inter médi aire<br>Dim Tabl  $Dim I$ Dilli<br>As<br>Integ<br>er, J<br>As<br>Integ er<br>Tabl  $\equiv$ =<br>Rang<br>e("A1

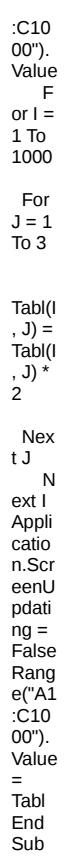

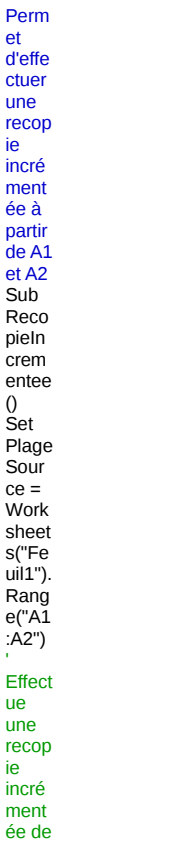

## Effectuer une recopie incrémentée.

A1 à<br>A20<br>Set Set<br>Plage<br>ARe mplin  $=$ <br>Work work<br>sheet<br>s("Fe<br>uil1").<br>Rang<br>e("A1<br>:A20" )<br>Plage Sour ce.Au<br>toFill Desti natio  $n:=P1$ ageA  $Rem$ plir<br>End<br>Sub

## Insérer une ligne vide toutes les 2 lignes (ou plus...).

Frem<br>et<br>d'ins<br>érer  $\frac{8.8}{1}$  $\frac{1}{2}$ table  $au$  $une$ ligne<br>vide toute  $s$  les deux<br>ligne<br>s (ou plus)<br>Sub<br>Macr olnse rtUne Ligne<br>SurD eux() Dim<br>Line  $As$  $\int$ er<br>
Rang<br>
e("A2<br>
").Sel ect<br>Line  $= 1$ Reco  $mme$ nce: Line  $=$ <br> $=$ <br> $+2$ <br> $=$ <br> $+2$ <br>Rows (Line)<br>Sele ct<br>Selec tion.l<br>nsert Shift:  $= xID$  $\frac{1}{2}$  own Line  $\,<$ 

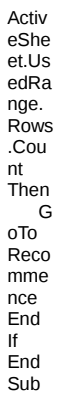

#### Introduire une variable dans une formule SOMME. (Ex. Un N° de ligne)

Sub<br>Varia<br>bleSo  $mme$ )<br>'La<br>colon ne A<br>est la<br>colon ne où l'on<br>doit<br>effect uer une<br>som som<br>me<br>'Se place<br>r sur  $l$ a premi ère<br>ligne vide de la colon  $ne$ pour poser la<br>formu le<br>
Som<br>
me<br>
Rang<br>
e("A1<br>
").En<br>
d(xlD<br>
own).<br>
Offse  $t(1, 0)$ . Se  $<sub>let</sub>$ </sub> Récu<br>pérati  $\frac{p}{q}$  $\begin{array}{c}\n\text{on an} \\
\text{nom} \\
\text{re} \\
\text{de}\n\end{array}$ ligne  $s\tilde{a}$ comp<br>tabilis  $er$ dans la<br>la<br>formu le<br>Mon<br>NoDe<br>Ligne

 $=$   $-$ (Activ eCell. Row)  $+1$ Activ eCell. Form ulaR  $1C1$ = "=SU M(R["  $\ddot{\tilde{z}}$ Mon NoDe Ligne & "]C:R [- 1]C)" End Sub

#### **Introduire une variable dans une formule SOMME. (Ex. L'adresse d'une cellule)**

Sub Varia bleAd ress Dans Som me() Rang e("A1 ").En d(xlD own). Offse t(1,  $\overline{0}$ ).Val ue = "=SU M(A1 :" & Rang e("A1 ").En  $\mathsf d$   $\_$ (xlDo wn).A ddres s & ")" End Sub

#### **Mettre en évidence les cellules répondant à un critère.**

Ce programme va sélectionner toutes les cellules correspondant à la valeur contenue dans D2. Sub SelectCellulesValeurDeterminee() LaValeur = Range("D2").Value Range("A1").Select For Each cll In ActiveCell.CurrentRegion If cll.Value = LaValeur Then Plg = Plg & cll.Address() & "," Next cll If Len(Plg) > 0 Then Range(Left(Plg, Len(Plg) - 1)).Select End Sub

Pour sélectionner les lignes à la place des cellules : Remplacer la ligne de code

If cll.Value = LaValeur Then Plg = Plg & cll.Address() & ","

par If cll.Value = LaValeur Then Plg = Plg & cll.Row() & ":" & cll.Row() & ","

#### **Recherche du nombre d'occurence.**

Ce progr

 $amm$ e va  $comp$ ter le<br>nomb re de fois<br>qu'il renco ntre la<br>valeu  $\mathbf{r}$ Valeu raied<br>rACh<br>erche  $\mathbf{r}$ sub<br>Rech erche N<sub>b</sub>O<sub>c</sub> curen<br>ce()<br>Résul  $tat =$ at –<br>Appli<br>catio  $n.C<sub>0</sub>$  $untif($ unun<br>Rang<br>e("A:<br>A"),<br>"Vale<br>urAC<br>herch rierun<br>er")<br>MsgB ox<br>("Le texte<br>Valeu<br>rACh erche  $r$  est prése<br>nt : " nt .<br>&<br>Résul tat  $\&$ fois.")<br>End Sub

## Rechercher la dernière cellule d'une plage.

 $ce$ progr<br>amm  $\mathbf{e}$  $\frac{e}{e}$ <br>et de positi<br>onner  $\overline{e}$ curse ur sur<br>la derni ère cellul  $\mathbf{e}$ d'une plage corre spon  $dant$ à la<br>cellul  $e$  en cours .<br>Sub Aller<br>ADer

niere cellul e() 'Séle ction ne la plage en cours Activ eShe et.Us edRa nge. Selec t 'Séle ction ne la derni ère cellul e de la plage en cours **Activ** eShe et.Us edRa nge. Speci alCell s(xlC ellTy peLa stCell ).Offs  $etc(0,$ 0).Se lect End Sub

#### **Recopier une plage variable vers une autre feuille du classeur.**

Ce programme permet de recopier une plage variable A8 à Gx vers une autre feuille (Feuil2) en A1. correspondant à la cellule en cours. Sub SelectRecopie() ' Redéfinir la plage en fonction du nombre de lignes ' Sélectionner cette plage ' Copier les valeurs contenues dans cette plage sur la feuille 2 à la cellule "A1" With Worksheets(1) .Range(.[A1], .[G1].End(xlDown)).Copy Worksheets(2).[A1] End With End Sub **Récupérer la colonne active sous forme**

# **littérale (A, AB, AZ, etc...).**

Ce programme permet de récupérer la lettre de la colonne de la cellule active. Sub LetCol() Dim Let\_Col As String Let\_Col = Left(Mid(ActiveCell.Address, 2), Len(Mid(ActiveCell.Address, 2)) - (Len(Mid(Mid(ActiveCell.Address, 2), \_ Application.Search("\$", Mid(ActiveCell.Address, 2), 1) + 1)) + 1)) MsgBox Let\_Col End Sub Autre variante avec utilisation des valeurs VRAI(-1) et FAUX (0) Sub LettreColonne() ' Utilisation des valeurs VRAI (-1) et FAUX (0) Lettre\_Col = Left(ActiveCell.Address(0, 0), (ActiveCell.Column < 27) + 2) MsgBox Lettre\_Col End Sub

#### **Récupérer la somme d'une colonne dans une variable.**

Ce programme effectue la somme de la colonne A et la met dans une variable LaSomme. Sub FaireSommeColonne() LaSomme = Application.Sum(Range("A1").EntireColumn) MsgBox LaSomme End Sub

#### **Récupérer le nombre de colonnes.**

- 1 Nom bre
- de

colon nes comp rises<br>entre  $\overline{a}$  $\frac{1}{2}$  premi cellul e et la<br>derni  $\text{ère}$ cellul ella<br>
e<br>
de la<br>
plage<br>
sélec<br>
tionn<br>
ée (y<br>
comp<br>
ris ris<br>
évent<br>
uelle ment les<br>colon  $nes$ vides )<br>Sub Nom breD<br>eCol<br>onne onne<br>s()<br>NbCo NDCO<br>Ionne<br>s=Act<br>iveSh<br>eet.U<br>sedR seur<br>ange.<br>Colu Cold<br>
mns.<br>
Coun t<br>MsgB ox<br>NbCo lonne s<br>s<br>End<br>Sub 2 -<br>Nom bre<br>de colon<br>nes comp rises entre<br>la<br>colon ne A<br>
(vide<br>
ou <sub>pas</sub>)<br>et<br>la  $derni$  $\text{ère}$ cellul  $\ddot{e}$ utilisé  $\mathbf{e}% _{0}\left( \mathbf{1}\right)$ c<br>(cette<br>sélec  $\frac{1}{2}$ peut<br>conte<br>nir des colon

nes vides ). Sub Nom breD eCol onne s() NbCo lonne  $s =$ Cells. Speci alCell s(xlC ellTy peLa stCell ).Col umn MsgB ox NbCo lonne s End Sub

#### **Récupérer le nombre de lignes.**

1 - Nombre de lignes comprises entre la première cellule et la dernière cellule de la plage sélectionnée (y compris éventuellement les lignes vides) Sub NombreDeColonnes() NbLignes=ActiveSheet.UsedRange.Rows.Count MsgBox NbLignes End Sub

2 - Nombre de lignes comprises entre la colonne A (vide ou pas) et la dernière cellule utilisée (cette sélection peut contenir des lignes vides). Sub NombreDeLignes() NbLignes = Cells.SpecialCells(xlCellTypeLastCell).Column MsgBox NbLignes End Sub

#### **Récupérer la somme du produit de 2 colonnes. Somme des N valeurs (A1\*B1 + A2\*B2 ...)**

Ce programme effectue le produit des valeurs de la colonne A par celles de la colonne B et additionne ces résultats. Sub SommeProduit() Cells(1, "A").Select NbLignes = Cells(Range("A:A").Count, ActiveCell.Column).End(xlUp).Row NbLignes = Cells(16, 1).End(xlUp).Row TotalIntermediaire = 0 For Lgn = 2 To NbLignes 'Etiquettes en ligne 1 If Not Rows(NbLignes).Hidden Then TotalIntermediaire = TotalIntermediaire + Cells(Lgn, "A") \* Cells(Lgn, "B") End If Next Lan MsgBox TotalIntermediaire End Sub

## **Répertoire et nom de fichier dans pied de page.**

**Proc édur e à mettr e dans This Work Book** La mise a jour ce fait dès que l'on activ e un ongle

t.

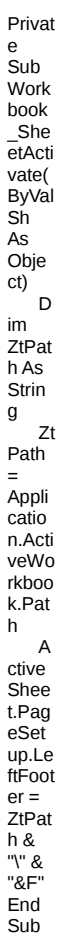

## Supprimer les doublons dans une colonne.

Ce<br>
progr<br>
amm<br>
e ffac<br>
e les<br>
doubl<br>
ons<br>
dans<br>
la<br>
colon coorne<br>
ne<br>
sans<br>
suppr<br>
limer<br>
les<br>
ligne<br>
s.<br>
Sub<br>
Effac<br>
eDou<br>
Colo  $\begin{array}{c}\n\text{mne} \\
\text{s}0 \\
\text{Cons}\n\end{array}$ t<br>
Cell<br>
Dépa<br>
rt As<br>
Strin  $g =$ <br> $"A1"$ <br>Dim<br>Fin Fili<br>As<br>Rang<br>e, I<br>As Long,<br>J As<br>Long,<br>Col<br>As  $Integ$ er<br>Dim Dim<br>Mode<br>Calcu<br>I As<br>Long<br>With Appli<br>catio<br>n n<br>M<br>odeC<br>alcul  $=$ <br>Calc ulation Calcu<br>lation<br>=<br>xlCal xicar<br>culati<br>onMa<br>nual Scre<br>enUp<br>datin  $g =$ False Fall<br>
End<br>
With via<br>Col =<br>Rang<br>e(Cel<br>L\_Dé part).<br>Colu<br>mn<br>Set<br>Fin =<br>Rang<br>e(Cel<br>L\_Dé Lue<br>
part).<br>
End(<br>
xIDo<br>
wn)<br>
(2)<br>
On Error Resu nesa<br>me<br>Next Do  $\overline{1}$  $=$   $J +$ <br>1<br>J  $\equiv$ =<br>Rang<br>e(Cel<br>Is(I,<br>1),<br>Fin).<br>Colu<br>mnDi fferen merences( $\text{Cells}$ ( $\text{Cells}$ )<br> $\text{I}, \text{1})$ )<br> $\text{O}$ ). R<br> $\text{OW}$  If  $\text{J} > \text{I}$ J > I<br>Then<br>Rang<br>e(Cel<br>Is(I +

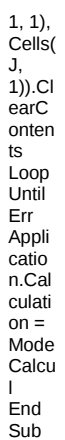

## Supprimer les lignes vides d'une plage.

Ce<br>progr<br>amm  $e$ <br>suppr  $ime$ me<br>les<br>signe<br>s<br>vides<br>dans<br>une<br>plage Sub Sub<br>Detru<br>ireLig<br>ne()<br>Derni ereLi  $gne =$ <br>Activ eShe esne<br>et.Us<br>edRa<br>nge.<br>Rows<br>Cou Count<br>
Appli<br>
catio<br>
n.Scr<br>
eenU<br>
pdati<br>
ng =<br>
False For R  $=$ <br>Derni<br>ereLi gne<br>To 1<br>Step Stc.<br>-1<br>If Appli<br>catio<br>n.Co<br>untA(<br>Rows<br>(R))<br>= 0<br>Then Frien<br>Rows<br>(R).D<br>elete<br>Next R<br>R<br>End Sub

Supprimer un nom dans une feuille de calcul.

Ce progr amm e suppr ime le nom "Bas e"" dans toute s les feuill es du class eur. Sub Supp rime UnNo  $m()$ For Each Nm In Activ eWor kboo k.Na mes If Nm.N ame Like "Bas e" Then N m.De lete End  $\overline{If}$ Next Nm End Sub

#### **Supprimer tous les noms dans une feuille de calcul.**

progr amm e suppr ime tous les noms dans le class eur. Sub Supp rimeT ousle sNo ms() For Each Nm In Activ eWor kboo k.Na mes N m.De lete Next Nm End Sub

Ce
#### **Supprimer tous les noms (avec un joker) dans une feuille de calcul.**

Ce progr amm e suppr ime tous les noms dans le class eur. Sub Supp rime Nom sAve cJok er() For Each Nm In Activ eWor khoo k.Na mes If Nm.N ame Like "\*Bas e" **Then** N m.De lete End If End Sub

#### **Supprimer les lignes contenant du texte**

Ce programme recherche dans la colonne A les cellules contenant du texte et supprime les lignes associées à ces cellules. Sub SupprimeLignesAvecTtexte() NbRw = Application.CountA(Columns("A:A")) For Rw = NbRw To 1 Step -1 If Application.IsText(Cells(Rw, 1)) Then Rows(Rw).Delete Next Rw End Sub

# **Utilser des macro-commandes dans une**

**feuille protégée.**

Ce programme permet d'utiliser des macro-commandes dans une feuille protégée par Outils, Protection.

*Worksheets("Feuil1").Protect UserInterfaceOnly:=True* permet de manipuler par macro une feuille protégée, tout en laissant la protection active par rapport aux manipulations de l'utilisateur.

Private Sub Workbook\_Open() Worksheets("Feuil1").Protect UserInterfaceOnly:=True End Sub

Instruction à mettre dans Workbook\_Open, cette propriété n'étant pas enregistrée avec le classeur.

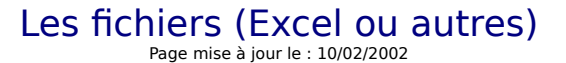

Vous trouverez dans cette rubrique des exemples de programmes se rapportant aux traitement sur des fichiers Excel ou autres (txt, ini, log).

Ecrire dans un fichier de type texte (Date, heure) à l'ouverture ou la fermeture d'Excel. Lire et incrémenter un fichier INI.

Lire les enregistrements dans un fichier texte.

Lister des fichiers texte et les ouvrir avec GetOpenFileName.

Lister tous les fichiers XLS dans une feuille de calcul.

Réaliser une copie du classeur actif sous un autre nom.

Récupérer le nom d'un fichier sélectionné par GetOpenFileName.

# **Ecrire dans un fichier de type texte (date et heure).**

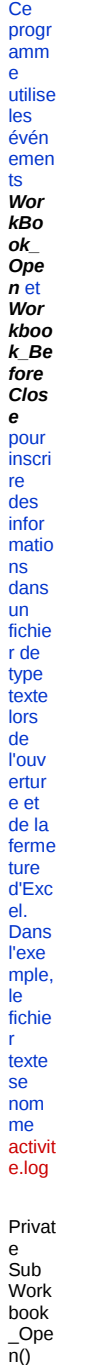

 $\mathsf D$ im<br>LogFi<br>Le As<br>Strin<br>Le Fil<br>e = "C:\E<br>accel\ing" C<br>Accel\ing" C<br>Noir "C:\E<br>"C:\E<br>P<br>Onne es = Now(
)
O
nen<br>
LogFi<br>
le For<br>
Appe<br>
da
shar<br>
ed As
#1<br>
Fint<br>
#1,<br>
"Ouv  $_{\text{ertur}}$ ertur<br>
e<br>
d'Exc<br>
el a<br>
&<br>
Donn<br>
ees<br>
C lose<br>#1<br>End<br>Sub Privat P Sub Work<br>
B Sub Love Cance (Cance Cance Cance Cance Cance Cance Cance Cance Cance Cance Cance Cance Cance Cance Cance Cance Cance Cance Cance Cance Cance Cance Cance Cance Cance Cance Cance Cance Cance Cance Cance Cance pen

LogFi le For Appe  $\overline{\mathsf{nd}}$ Shar  $ed As$  $\#1$  $\overline{P}$ rint #1,<br>"Fer metur e d'Exc el a "  $\&$ Donn ees ັ <sub>P</sub> rint .......  $\frac{1}{n}$  $\mathsf{C}$ lose  $#1$ End Sub  $\mathsf E$ xem  $ple$  $\frac{d}{d}$ fichi  $er$ géné

<u>ré</u>

#### Lire et incrémenter un fichier INI

Ce programme permet d'incrémenter un fichier increm.ini et de récupérer la valeur contenue dans ce fichier. Arrivé à 1000, le compteur est réinitialisé à 1.

Structure du fichier increm.ini [Numero]<br>NUMERO=4

Ne pas oublier de copier les deux lignes qui suivent en tête de votre module.

Declare Function GetPrivateProfileStringA Lib "Kernel32" (ByVal lpAppName As String, ByVal IpKeyName As String, ByVal IpDefault As String, ByVal IpReturnedString As String, ByVal nSize As Long, ByVal IpFileName As String) As Long

Declare Function WritePrivateProfileStringA Lib "Kernel32" (ByVal lpAppName \_ As String, ByVal lpKeyName As String, ByVal lpString As String, \_ ByVal IpFileName As String) As Long

Sub Incrémentelni() Dim Compteur As String \* 10<br>GetPrivateProfileStringA "Numero", "NUMERO", 1, Compteur, 10, "C:\Windows\Increm.ini" WritePrivateProfileStringA "Numero", "NUMERO", CStr(CLng(Compteur) + 1), "C:\Windows\Increm.ini" MsgBox "Le compteur est incrémenté à : " & Compteur & "."<br>If Compteur = 1000 Then ompleur = 1000 Then<br>MsgBox (" La valeur de 1000 est atteinte. Remise à 1 du compteur.")<br>Compteur = 1 Completer T<br>WritePrivateProfileStringA "Numero", "NUMERO", CStr(CLng(Compteur)), \_<br>"C:\Windows\Increm.ini"  $End$  If End Sub

#### **Lire les enregistrements dans un fichier texte**

Ce programme lit les différents enregistrements dans un fichier texte et les inscrits dans une feuille de calcul.

Structure du fichier Listing.txt Jordan,Durand,15 Eric,Bataille,52 Marcel,Dupond,35

Sub LireFichierTexte() Dim Prenom, Nom, Age ' Ouvre le fichier en lecture Open "C:\Excel\Listing.txt" For Input As #1 ' Effectue la boucle jusqu'à la fin du fichier Do While Not EOF(1) ' Lit les données dans trois variables Input #1, Prenom, Nom, Age ' Ecrit les données dans la feuille de calcul à partir de la ligne 2 Range("A65536").End(xlUp)(2).Value = Prenom Range("B65536").End(xlUp)(2).Value = Nom Range("C65536").End(xlUp)(2).Value = Age Loop ' Ferme le fichier Close #1 End Sub

# **Le résultat**

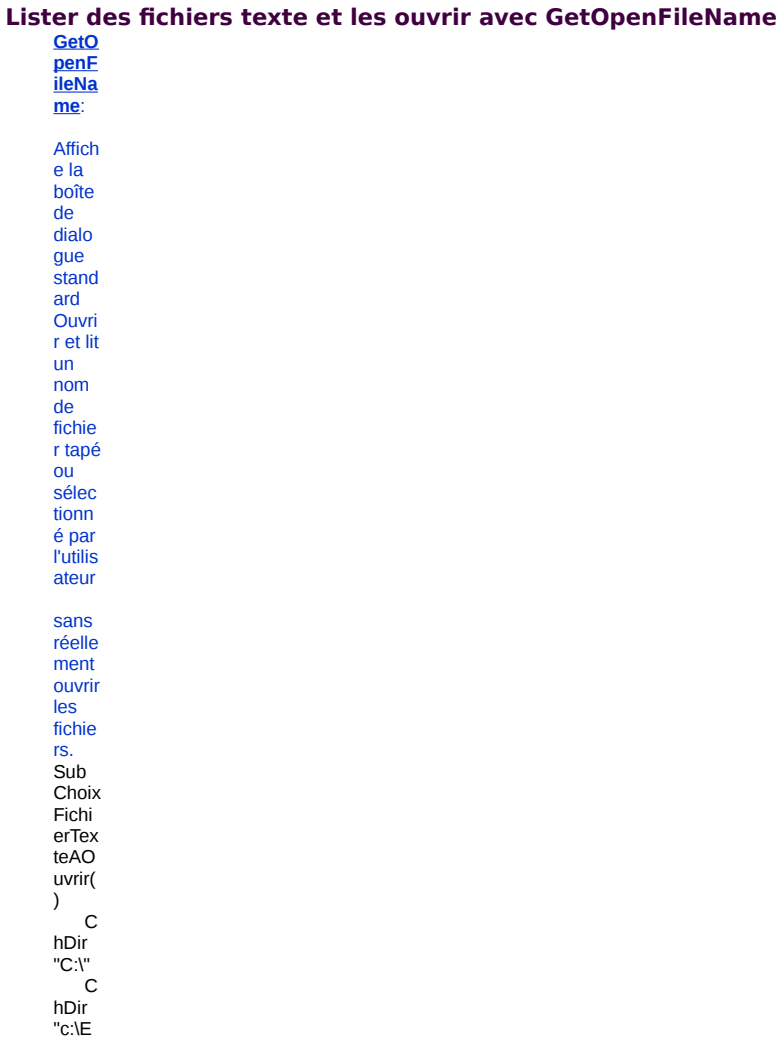

xcel"<br>C<br>eFich<br>ior er icht<br>
ier<br>
=App<br>
licatio<br>
n.Get<br>
Open<br>
Filen<br>
sma( ame(<br>"Text<br>Files  $(*.txt)$ ,<br>\*.txt")<br>If If<br>
VarTy<br>
pe(C<br>
eFich<br>
ier) =<br>
vbBo olean<br>Then Exit<br>Sub<br>El se Wor<br>kboo<br>ks.O<br>penT ext<br>Filen Frien<br>ame:<br>=CeF<br>ichier ,<br>Origi<br>n:=xl<br>Wind  $0WS,$  $\bar{\phantom{a}}$ Start<br>Row:  $=1$ ,<br>Data Data<br>Type:<br>=xlD<br>elimit<br>ed, ca,<br>Text<br>Quali<br>fier:= xlDou bleQ uote,  $\equiv$ Cons<br>
ecuti<br>
veDel<br>
imiter<br>
:=Fal<br>
se,<br>
Tab:=<br>
True, Semi<br>colon  $=$ Fal se,<br>Com<br>ma:= False  $\bar{\ell}$ Spac<br>e:=F<br>alse,<br>Other<br>:=Fal

se, FieldI nfo:= Array  $(1, 1)$  $\vec{E}$ nd If End Sub

# **Lister tous les fichiers XLS dans une feuille de calcul**

Ce programme permet de rechercher tous les fichiers Excel du répertoire Excel, de les placer dans un tableau et de copier ce tableau dans une feuille de calcul. Sub RechercheClasseursSurDisque() Dim Classeurs() As String, I As Long With Application.FileSearch .NewSearch .FileType = msoFileTypeExcelWorkbooks .LookIn = "C:\Excel\" .SearchSubFolders = True .Execute With .FoundFiles ReDim Classeurs(1 To .Count, 1 To 1) For I = 1 To .Count  $Classeurs(I, 1) = .Item(I)$ Next I Application.ScreenUpdating = False With Range("A1").Resize(.Count) .Value = Classeurs .Sort [A1] End With End With End With End Sub

#### **Réaliser une copie du classeur actif sous un autre nom**

Ce progr amm e enreg istre le class eur actif sous un autre nom (une copie ) sans pour autan t modif ier le nom du class eur actif. Sub Save Copy  $As()$ ĭд ctive Work book. Save **Copy** As "C:\e xcel\ Doub le.xls " End Sub

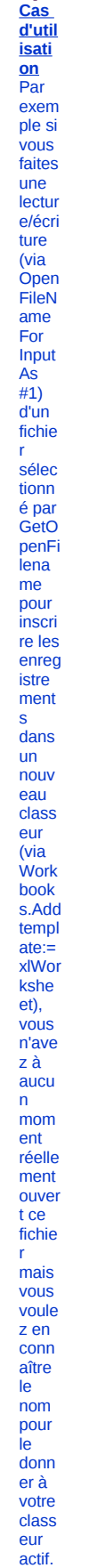

Récupérer le nom d'un fichier sélectionné par GetOpenFileName

Publi c<br>Nam eSan sExte  $nsion$ As<br>Strin g<br>Sub<br>Selec<br>tionFi chier(  $\overline{)}$  $\overline{D}$  $im$ n...<br>Eilen File<br>ame<br>As<br>Strin  $\mathsf g$  $\mathbf{L}$ ongFi<br>lena<br>me =<br>Appli<br>catio n.Get<br>Open<br>Filen ame(<br>"Text<br>Files  $(*.txt)$ \*.txt")<br>S<br>hortFi non-<br>lena<br>me<br>(Long<br>Filen  $Hlen$ <br>ame)<br> $M$ <br>sgBo<br> $x$  "Le<br>nom<br>sans  $exten$  $sion$ du<br>du<br>fichie rest:<br>"&<br>Nam<br>eSan sExte SEXTE<br>
nsion<br>
End Sub Funct<br>
ion<br>
Short<br>
Filen<br>
ame<br>
Long<br>
Filen<br>
mno File<br>
ame<br>
As<br>
Strin<br>
g) As<br>
Strin  $\mathsf{g}$ For i For t<br>
=<br>
Len(L<br>
ongFi<br>
lena<br>
me)<br>
To 1<br>
Step

If Mid(L ongFi lena me, i, 1) = "\" Then Exit For N ext S hortFi lena me = Mid(L ongFi lena me, i + 1, Len(L ongFi lena me)) N ame Sans Exten sion = Mid( Short Filen ame, 1, Len( Short Filen ame) - 4) End Funct ion

-1

# Les fonctions personnalisées

Insérer le chemin du classeur dans une feuille de calcul. Somme des cellules avec un motif rouge par exemple.

# **Insérer le chemin d'un classeur dans une feuille de calcul.**

Cette fonction insère le chemin du classeur dans la feuille de calcul.

# Le code

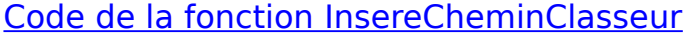

Funct i direi<br>ion<br>Inser eChe eche<br>minCl<br>asse<br>ur()<br>As<br>Strin  $\mathsf{g}$ Appli<br>catio<br>n.Vol<br>atile  $\blacksquare$ nsere Che minCl asse<br>  $ur =$ <br>
Appli<br>
catio n.Call<br>er.Pa rent. Pare<br>nt.Ful<br>INam  $\mathsf{e}$ End<br>Funct ion

# Somme des cellules avec un motif rouge.

Cette fonction calcule la somme d'une plage en fonction de la<br>couleur du motif des cellules.

# Le code

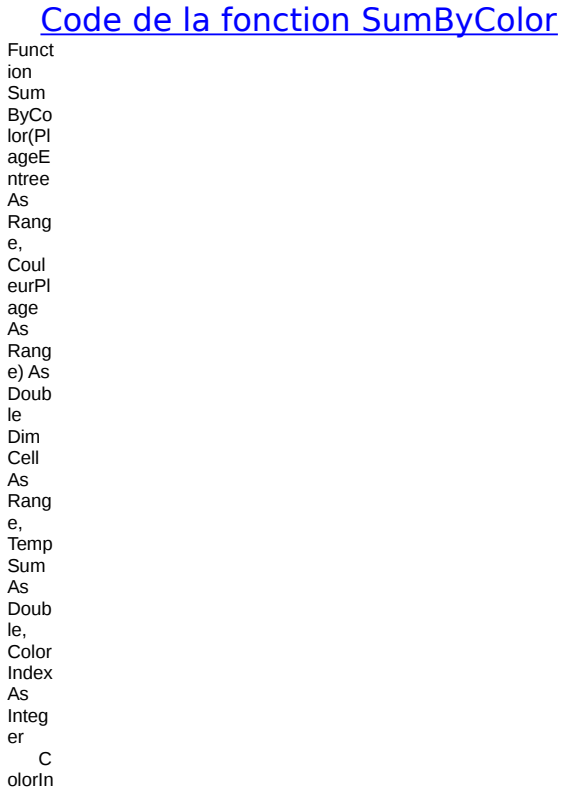

 $\begin{array}{c}\n\text{dex} = \\
\text{Coul} \\
\text{eurPI} \\
\text{cm} \\
\text{cm}\n\end{array}$ age.<br>Cells( 1,<br>1,<br>1).Int<br>erior.<br>Color<br>Index<br>T<br>emp Sum  $= 0$  $\overline{O}$ n<br>
Error<br>
Resu<br>
me Next −<br>F or<br>Each<br>Cell In<br>Plage<br>Entre e.Cell  $\overline{s}$ If<br>Cell.<br>Form<br>ula <<br>> ""<br>Then  $\sim 1$ l<br>f<br>Cell.I<br>nterio<br>r.Col r.Col<br>
orlnd<br>
ex =<br>
Color<br>
Index<br>
Then<br>
Temp<br>
Sum<br>
= Temp  $Sum$  $^+ \_$ Cell.<br>Value End  $\frac{L}{\sqrt{N}}$ ext<br>Cell  $\overline{\circ}$  $\overline{\mathsf{n}}$  $E$ rror  $G$ <sup>0</sup>T<sub>0</sub>  $\mathsf{s}$ et<br>Cell =<br>Nothi  $mg$  S umBy<br>Color  $=$ Temp<br>Sum  $End$  $Funct$ ion

Les paramètres de la fonction

Plage Perm Entre et de e : sélec tionn er la plage à calcul er.

CouleurEntree : Sélectionne la cellule servant de référence pour la couleur du motif.

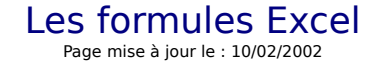

Vous trouverez dans cette rubrique un recueil de formules pouvant vous rendre de précieux services.

Calcul sur 12 mois glissants. Calcul sur les heures. Calcul de l'ancienneté en Mois et Années. Calculer une somme entre deux bornes. Exemples de formats personnalisés. Moyenne ne tenant pas compte des valeurs zéro. Réaliser un filtre élaboré (Champ calculé). Réaliser un filtre élaboré (Champ avec condition ET). Récupérer la valeur d'une cellule résultant d'une intersection Ligne/Colonne. Somme des cellules (A1 par ex.) de plusieurs feuilles. Somme d'une colonne avec un nombre de lignes variable. Trouver le quantième du jour. Trouver les dates mobiles (jours fériés).

# **Calcul sur 12 mois glissants**

**Calcul sur les heures**

**Calcul de l'ancienneté en Mois et Années**

**Calculer une somme entre deux bornes**

**Exemples de formats personnalisés**

**Moyenne ne tenant pas compte des valeurs zéro**

#### **Réaliser un filtre élaboré (Champ calculé)**

Le champ calculé permet d'extraire les noms dont le salaire actuel est >= au salaire de début x 2 .

**Réaliser un filtre élaboré (Champ calculé avec condition ET)** Extraire les noms dont la date de début est >= au 31/12/1997 **ET** la date de fin < 01/01/2001.

**Récupérer la valeur d'une cellule résultant d'une intersection Ligne/Colonne**

**Somme des cellules (A1 par ex.) de plusieurs feuilles**

**Somme d'une colonne avec un nombre de lignes variable**

Cas 1 : Les valeurs commencent à la ligne 1 =SOMME(DECALER(\$A\$1;NB(A:A);;-NB(A:A)))

Cas 2 : Les valeurs commencent à la ligne 2 =SOMME(DECALER(\$A\$1;NB(A:A);;-NB(A:A)-1))

# **Trouver le quantième du jour**

# **Trouver les dates mobiles (jours fériés)**

Les jours fériés sont de deux sortes :

Jours à date fixe (comme le 14 juillet, le 11 novembre et le 25 décembre)

Jours mobiles, dont la date varie d'une année sur l'autre. Ces jours fériés mobiles sont calculés d'après la date du dimanche de Pâques.

Dès lors que l'on connaît la date du dimanche de Pâques, on peut en dériver les dates de tous les jours fériés mobiles par simple addition.

Le dimanche de Pâques est le premier dimanche qui suit la première pleine lune après l'équinoxe de printemps (21 mars).

La formule suivante, signée Norbert Hetterich, renvoie la date du dimanche de Pâques pour l'année A

(entre 1900 et 2078) :

=FRANC((JOUR(MINUTE(A/38)/2+55)&"/4/"&A)/7;)\*7-6

Les jours fériés mobiles en France et en Belgique sont le Lundi de Pâques (Dimanche de Pâques ("DP") + 1),

le Jeudi de l'Ascension (DP + 39) et le Lundi de Pentecôte (DP + 50).

En partant de la formule de N. Hetterich, on peut donc obtenir facilement les dates de ces trois jours

fériés pour une année donnée (entre 1900 et 2078) :

# Les graphiques Excel Page mise à jour le : 28/03/2001

Vous trouverez dans cette rubrique un recueil de graphiques pouvant vous rendre de précieux services.

Réaliser un graphique dynamique (Données en colonnes).

Réaliser un graphique dynamique sur les 12 dernières valeurs (Données en colonnes).

Réaliser un graphique dynamique (Données en lignes). Réaliser un graphique dynamique sur les 12 dernières valeurs (Données en lignes).

**Réaliser un graphique dynamique (données en colonnes)** L'onglet s'intitule Données et le fichier GraphiqueDynamique. Les données sont en colonnes.

**Réaliser un graphique dynamique sur les 12 dernières valeurs (en colonnes)** L'onglet s'intitule Etat Commandes et le fichier GraphiqueDynamique. Les données sont en colonnes.

**Réaliser un graphique dynamique sur données en lignes** L'onglet s'intitule Personnel et le fichier GraphiqueDynamique. Les données sont en lignes.

**Réaliser un graphique dynamique sur les 12 dernières valeurs en lignes** L'onglet s'intitule Effectif et le fichier GraphiqueDynamique. Les données sont en lignes.

# Les menus et barres d'outils

Vous trouverez dans cette rubrique des exemples pour créer, modifier ou personnaliser les menus d'Excel.

#### **Ajout d'un item au menu Outils.**

**1 - Ajouter un item intitulé Exemple en dernière position du menu Outils.**

**Le code pour installer l'item dans le menu Outils** Sub AddItemInMenuOutils() With Application.CommandBars("Tools").Controls.Add(msoControlButton) .Caption = "Exemple" .OnAction = "Affiche"  $.$ FaceId = 343 End With End Sub **Le code pour effacer l'item du menu Outils** Sub EffaceItem() CommandBars("Tools").Controls("Exemple").Delete End Sub **Le code de l'action associée à l'item Exemple** Sub Affiche() Dim Msg, Style, Title Msg = "Vous avez ajouté un item intitulé {Exemple} dans le menu Outils" Style = vbYes Title = "Ajout d'items dans le menu Outils - © Eric RENAUD - 11/1999" Response = MsgBox(Msg, Style, Title) End Sub **2 - Ajouter un item intitulé Exemple après l'item Protection du menu Outils.**

**Le code pour insta ller l'item dans le men u** 

**Outil**

**s** Sub AddIt emIn Menu **Outils** () Wit h Appli catio n.Co mma ndBa rs("T ools") .Cont rols.A dd(m soCo ntrol Butto n, befor e:=7) . Capti on = "Exe mple" . OnAc tion = "Affic he" . FaceI  $d =$ 343 En d With End Sub **Le code pour effac er l'item du men u Outil s** Sub Effac eltem () Co mma ndBa rs("T ools") .Cont rols(" Exem ple"). Delet e End Sub **Le code de l'acti on asso ciée à l'item Exe mple** Sub Affich e()

Dim Msg, Style, Title Msg = "Vou s avez ajout é un item intitul é {Exe mple} dans le menu Outils " Style = vbYe s Title = "Ajou t d'ite ms dans le menu Outils  $\circ$ Eric REN AUD - 11/19 99" Resp onse = MsgB ox(M sg, Style, Title) End<sup>1</sup> Sub

# **Ajout d'un item au menu Outils, Protection.**

**Ajouter un item intitulé Exemple dans le sous-menu Protection du menu Outils.**

**Le code pour installer l'item dans le menu Outils, Protection** Sub AddItemInMenuOutilsProtection() With Application.CommandBars("Protection").Controls.Add(msoControlButton) .Caption = "Exemple" .OnAction = "Affiche"  $Faceld = 343$ End With End Sub **Le code pour effacer l'item du menu Outils, Protection** Sub EffaceItem() CommandBars("Tools").Controls("Protection").Controls(4).Delete End Sub **Le code de l'action associée à l'item Exemple** Sub Affiche() Dim Msg, Style, Title Msg = "Vous avez ajouté un item intitulé {Exemple} dans le menu Outils." Style = vbYes Title = "Ajout d'items dans le menu Outils, Protection - © Eric RENAUD - 11/1999" Response = MsgBox(Msg, Style, Title) End Sub **Ajout d'un nouveau menu.**

**1 - Ajouter un menu Exemple dans la barre de menus après le menu ?**

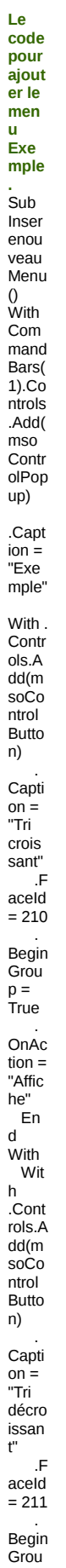

 $p =$ True OnAc<br>
tion =<br>
"Affic<br>
he"<br>
En<br>
d<br>
With<br>
End<br>
With  $End$  $Sub$ Le<br>code pour supp<br>rimer  $\overline{e}$  $m$ en  $\frac{u}{Ex}$ mple Sub<br>Supp<br>rime Nouv Nouv<br>eauM<br>enu()<br>Com<br>mand<br>Bars(<br>1).Co<br>ntrols ("Exe  $mple"$ <br> $).Del$ ete<br>End<br>Sub  $Le$  $code$ de<br>l'acti  $on$ asso<br>ciée<br>aux item nem<br>s<br>Exe<br>mple<br>Sub<br>Affich<br>e()<br>Dim Dini<br>Msg,<br>Style,<br>Title Msg  $=$ <br>"Vou  $\overline{\mathbf{s}}$  $\frac{3}{2}$ ajout ájeat<br>é un<br>nouv eau menu {Exe<br>mple}<br>dans la<br>la<br>barre<br>de menu s"<br>Style Ξ vbYe s<br>Title  $=$ <br>"Ajou

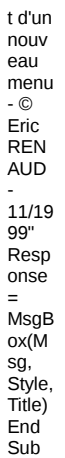

2 - Ajouter un menu Exemple dans la barre de menus avant le menu Format.

Le code pour<br>ajout<br>er le  $m$ en  $\frac{u}{Exe}$ mple avan  $t le$ <br>men u<br>Form  $at.$  $Ce$ code est<br>identi que à<br>l'exe rexe<br>mple<br>précé<br>dent sauf qu'il<br>faut ajout  $er$  $\frac{b}{b}$  $\frac{e:=5}{5}$ étant le le<br>numé ro du menu avant leque  $1$  on veut<br>insér  $er le$  $m$ enu Exem ple.<br>La ligne<br>de<br>code .<br>With  $Com$ mand Bars( 1).Co<br>ntrols Add(  $mso$ Contr<br>OPop

up)<br>devie nt :<br>With  $Com$ mand  $Bars($ <br>1). $Co$ -1.00<br>ntrols<br>Add( mso<br>Contr olPop  $up, be$  $\begin{array}{c}\n\text{fore:} \\
\text{fore:} \\
=5\n\end{array}$ 

# Ajout d'items au menu contextuel (clic droit).

1 - Ajouter un item Exemple dans menu contextuel (clic droit souris).

Le<br>code pour ajout er le<br>men  $\mathbf{u}^\top$ cont extu el.<br>Sub Inser<br>eMen uCon textu eka<br>el()<br>With Appli catio<br>n.Co<br>mma ndBa rs("C<br>ell").  $Contr$ osha<br>ols.A<br>dd(m ntrol Butto  $n)$ Capti  $on =$ <br>"Exe  $mple$ Begin Grou<br>  $p =$ <br>
True .F  $\begin{array}{c}\n 4 \text{.} \\
 \text{.} \\
 243\n \end{array}$ OnAc  $\frac{1}{100}$ <br>"Affic he" Fre<br>End<br>With End<sup>1</sup>  $Sub$ Le code pour supp<br>rimer  $\overline{e}$  $m$ en  $\mathbf{u}$  $\frac{a}{\text{cont}}$ 

**extu el.** Sub Supp rime Menu Cont extue l() Appli catio n.Co mma ndBa rs("C ell"). Rese t End Sub<sub>1</sub> **Le code de l'acti on asso ciée à l'item Exe mple** Sub Affich e() Dim Msg, Style, Title Msg = "Vou s avez ajout é un item intitul é {Exe mple} dans le menu Outils " Style = vbYe s Title = "Ajou t d'ite m dans menu conte xtuel - © Eric REN AUD - 11/19 99" Resp onse = MsgB ox(M sg, Style, Title) End Sub

**2 - Ajouter un menu popup depuis l'item Exemple dans menu contextuel (clic droit souris).**

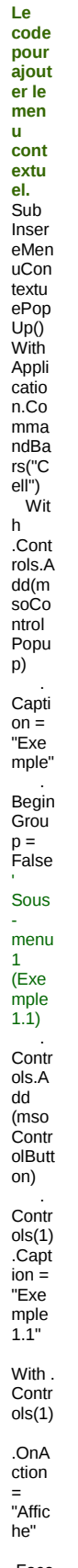

.Face  $Id =$ 

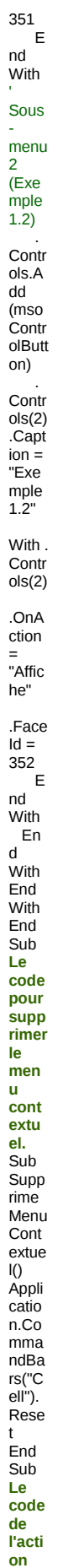

asso ciée à **Titem** Exe  $mple$ Sub<br>Affich Allich<br>e()<br>Dim<br>Msg,<br>Style, Title Msg  $=$ "Vou  $\mathsf{s}$ з<br>avez<br>ajout  $\frac{a_1}{b}$  un item intitul finatori<br>é<br>{Exe  $mple$ } dans<sup>1</sup> menu Outils Style  $\equiv$ vbYe s<br>Title =<br>"Ajou t<br>d'ite  ${\sf m}$ nn<br>dans<br>menu conte xtuel xuel<br>- ©<br>Eric<br>REN<br>AUD -<br>11/19<br>99'' Resp onse  $\equiv$ –<br>MsgB ox(M sg,<br>Style,<br>Title)  $End$ <br>Sub

# Masquer des items dans un menu (ou réafficher).

1 - Rendre inaccesible le menu Outils.

Le code pour<br>rendr e<br>inacc essib  $\overline{1e}$ **Fitem** Outil s.<br>Sub<br>Inhib eMen uOuti ls()<br>Com

mand Bars( 1).Co ntrols (6).E nable d = False End Sub **Le code pour rendr e acce ssibl e l'item Outil s.** Sub Affich eMen uOuti ls() Com mand Bars( 1).Co ntrols (6).E nable d = True End Sub

**2 - Rendre inaccesible le menu Outils, Protection.**

**Le code pour rendr e inacc essib le l'item Outil s, Prote ction .** Sub Inhib eOuti lsProt ectio n() Com mand Bars( 1).Co ntrols (6).C ontrol s(6). Enabl ed = False End Sub **Le code pour rendr e acce ssibl e l'item Outil s,** 

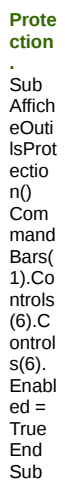

# **Supprimer l'affichage d'un menu (ou réafficher).**

**Supprimer l'intitulé Outils de la barre de menus.**

**Le code pour supp rimer l'intit ulé Outil s de la barre de men us.** Sub Supp rimeI ntitul eOuti ls() Com mand Bars( 1).Co ntrols (6).Vi sible = False End Sub **Le code pour réaffi cher l'intit ulé Outil s dans la barre de men us.** Sub Reins talleI ntitul eOuti ls() Com mand

# Sélection dans une feuille de calcul (à l'aide du code VBA)

Page mise à jour le : 28/03/2001

Vous trouverez dans cette rubrique des exemples de programmes VBA pour effectuer différents types de sélection de cellules.

Sélection d'une plage avec la souris.

Sélection d'une plage.

Sélection de 2 plages (non contigües).

Sélection de deux colonnes non contigües.

Sélection de cellules caractéristiques (par ex. cellules égales à 20).

Sélection de cellules vers le bas depuis la cellule active (Ctrl+Shift+Bas).

Sélection de cellules vers le haut depuis la cellule active (Ctrl+Shift+Haut).

Sélection de cellules vers la droite depuis la cellule active (Ctrl+Shift+Droit).

Sélection de cellules vers la gauche depuis la cellule active (Ctrl+Shift+Gauche).

Sélection de cellules dans la plage courante depuis la cellule active.

Sélection de cellules contigues dans la colonne de la cellule active.

Sélection de cellules contigues dans la ligne de la cellule active.

Sélection d'une colonne entière par rapport à la cellule active.

Sélection d'une colonne entière par rapport à la cellule active.

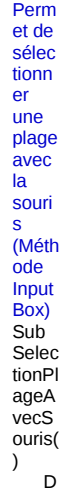

#### **Sélection d'une plage avec la souris.**

1).Co ntrols (6).Vi sible<sup>®</sup> = True

End Sub

Bars(

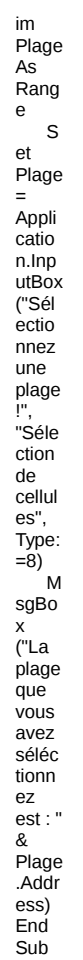

Sélection d'une plage.<br>
Perm<br>
et de<br>
sélec<br>
tionn<br>
en<br>
zone<br>
en<br>
cours<br>
par<br>
rappo<br>
rt à la<br>
cellul<br>
e e<br>
activ e.<br>
Sub<br>
Selec<br>
tionPl<br>
age()<br>
Ave<br>
ctive<br>
Curre<br>
ntRe<br>
gion.<br>
Selec  $\frac{1}{t}$  M<br>sgBo x<br>x<br>("La<br>plage<br>sélec sélec<br>tionn<br>ée<br>est : "<br>&<br>Selec<br>tion.A<br>ddres

s) End Sub

# **Sélection de 2 plages (non contigües).**

Permet de sélectionner deux plages discontinues (Plage A1:Ax et C1:Cx) Sub SelectionDiscontinue() Dim Z1, Z2, MaPlageMultiZone As Range Worksheets("Feuil1").Select Range("A1").Select ActiveCell.End(xlDown).Select Zone1 = ActiveCell.Address Selection.Offset(0, 2).Select Zone2 = ActiveCell.Address Set Z1 = Range("A1", Zone1) Set Z2 = Range("C1", Zone2) Set MaPlageMultiZone = Union(Z1, Z2) ZoneSelection = MaPlageMultiZone.Select End Sub

# **Sélection de deux colonnes non contigües.**

Perm et de sélec tionn er deux colon nes A et D par exem ple. **Sub** Selec tionD euxC olonn esNo nCon tigue s() ' Soit les colon nes A (1) et  $D(4)$ à sélec tionn er N<br>Col1 Col1  $= 1$ N Col2  $= 4$ ์บ nion( Cells( 1, NCol 1), Cells( 1, NCol 2)).E ntire Colu mn.S elect End Sub

#### **Sélection de cellules caractéristiques (par ex. cellules égales à 20).**

Perm et de sélec tionn er toute s les

cellul es<br>es<br>dont la<br>valeu  $r$  est  $\frac{20}{\text{Sub}}$ <br>Cellul esVal eurD<br>eterm  $inee()$  $^{\prime}$ La  $\frac{2a}{120}$ est saisie  $en$ <sub>E2</sub>  $\mathsf{L}% _{0}\left( \mathsf{L}_{0}\right) ^{\ast }=\mathsf{L}_{0}\left( \mathsf{L}_{0}\right) ^{\ast }$ aVale  $ur =$ Rang rang<br>e("E2<br>").Val<br>ue<br>R ange(<br>"A1").<br>Selec  $\ensuremath{\mathbf{t}}$  $\mathsf{F}$ or<br>Each  $CII$  In Activ eCell.<br>Curre ntRe gion  $|f|$  $CII.V$ alue  $\equiv$ LaVal eur<br>Then  $p \mid g =$ <br> $p \mid g \&$ <br>CII.A ddres  $\frac{1}{2}$  s() &  $\mathsf{N}$  $ext$  $CII$  $\mathbf{H}$  $Len(p)$  $\begin{array}{c} \text{Let } \mathbf{u} \geq \mathbf{0} \\ |\mathbf{u}| > \mathbf{0} \end{array}$ Then Rang<br>e(Left er<br>(plg,<br>Len(p  $lg$ ) -<br>1)).S elect End Sub

# Sélection de cellules vers le bas depuis la cellule active.

Sub SelectDown()<br>Range(ActiveCell, ActiveCell.End(xlDown)).Select<br>End Sub

# Sélection de cellules vers le haut depuis la cellule active.

Sub<br>Selec tDow

n() Rang e(Acti veCel l, Activ eCell. End( xlUp) ).Sel ect End Sub<sub></sub>

# **Sélection de cellules vers la droite depuis la cellule active.**

Sub SelectDown()

Range(ActiveCell, ActiveCell.End(xlToLeft)).Select End Sub

# **Sélection de cellules vers la gauche depuis la cellule active.**

Sub Selec tDow n() R ange( Activ eCell, Activ eCell. End( xlToR ight)). Selec t End Sub

#### **Sélection de cellules dans la plage courante depuis la cellule active.**

Sub SelectCurrentRegion()

ActiveCell.CurrentRegion.Select End Sub

# **Sélection de cellules contigues dans la colonne de la cellule active.**

Sub SelectActiveColumn()

If IsEmpty(ActiveCell) Then Exit Sub ' Ignore error si Activecell est dans la ligne 1

On Error Resume Next

If IsEmpty(ActiveCell.Offset(-1, 0)) Then Set TopCell = ActiveCell Else Set TopCell = ActiveCell.End(xlUp)

If IsEmpty(ActiveCell.Offset(1, 0)) Then Set BottomCell = ActiveCell Else Set BottomCell = ActiveCell.End(xlDown)

Range(TopCell, BottomCell).Select

End Sub

#### **Sélection de cellules contigues dans la ligne de la cellule active.** Sub

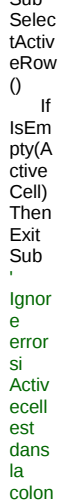

ne A

O n Error Resu me Next If IsEm pty(A ctive Cell. Offse  $t(-1,$  $(0)$ Then Set TopC ell = Activ eCell Else Set TopC  $ell =$ Activ eCell. End( xlToL eft) If IsEm pty(A ctive Cell. Offse  $t(1,$  $\vec{0}$ ) Then Set Botto mCell = Activ eCell Else Set Botto mCell = Activ eCell. End( xlToR ight) R ange( TopC ell, Botto mCell ).Sel ect End Sub

# **Sélection d'une colonne entière par rapport à la cellule active.**

Sub SelectEntireColumn() Selection.EntireColumn.Select End Sub End Sub

# **Sélection d'une ligne entière par rapport à la cellule active.**

Sub SelectEntireRow() Selection.EntireRow.Select End Sub

# Commandes, codes, fonctions, etc ... à utiliser dans vos applications

Page mise à jour le : 28/03/2001

Adapter la largeur d'une colonne en fonction de son contenu. Colums("A").AutoFit Afficher un message ordinaire. MsgBox("Vous êtes le bienvenu") Afficher un message dans la barre de status. Application.StatusBar="Programme en cours d'exécution ..." Copier les données issues d'un filtre automatique vers une autre feuille. Sheets("Feuil1").AutoFilter.Range.Copy Sheets("Feuil2").Range("A1") ou Sheets("Feuil1").Range("\_FilterDatabase").Copy Sheets("Feuil2").Range("A1") Définir l'imprimante par défaut. ActivePrinter="Canon LBP-465 sur LPT1" Définir la ligne de titre. ActiveSheet.PageSetUp.PrintTitleRows="\$1\$1" Délimiter du texte dans une cellule. ActiveCell.WrapText=True Documenter une fonction personnalisée. Application.MacroOptions "InsereCheminClasseur", "Récupère le chemin du classeur." InsereCheminClasseur : Nom de la fonction Récupère le chemin du classeur : Définition de la fonction Figer le défilement de l'écran. Application.ScreenUpdating=False Insérer un commentaire dans une cellule (non VBA). =SOMME(A10:A11)+N("Ceci est un commentaire") Insérer la formule SOMME à une position variable. Range("A1").End(xlDown).Offset(1, 0).Value = "=SUM(A1:" & Range ("A1").End(xlDown).Address & ")" Redéfinir la plage pour utiliser la combinaison de touches Ctrl+Fin. Lorsque l'on supprime des lignes ou colonnes, Excel garde toujours la même référence de la dernière cellule utilisée bien qu'elle soit vide. Pour remédier à cela, une ligne de code : ActiveSheet.UsedRange Sélectionner la plage utilisée dans une feuille de calcul. ActiveSheet.UsedRange.Select Sélectionner la plage en cours sans prendre en compte la ligne de titres. With Selection.CurrentRegion Intersect(.Cells, .Offset(1)).Select End With Sélectionner la zone en cours. Nota : La zone en cours est une plage limitée par toute combinaison de lignes et de colonnes vides. Range("A1").CurrentRegion.Select Somme d'une plage variable (Non VBA). Nota : La plage se situe dans la colonne A (A1 à Ax) et celle-ci possède un titre. =SOMME(DECALER(A2;NB(A:A)-1;;-NB(A:A)-1))

Trouver la première ligne vide.

Cette commande permet de trouver dans une plage, la première ligne vide. NoLgn = ActiveSheet.UsedRange.Row + ActiveSheet.UsedRange.Rows.Count Cette commande permet de trouver dans une colonne (A), la première ligne vide. premLiVide = Columns(1).Find("", [A65536], , , xlByRows, xlNext).Row

# Des programmes de toutes sortes

Page mise à jour le : 3/05/2002

Récupérer le contenu d'une variable d'environnement (SET). Récupérer le nom de login (réseau). Récupérer une valeur stockée dans la base de registre.

# **Récupérer le contenu d'une variable d'environnement (SET).**

Ce programme permet de récupérer une variable d'environnement (voir DOS pour détail sur commande SET). Dans cet exemple, la variable AU\_LOCAL\_DIR me retourne un chemin (différent suivant les utilisateurs) où je trouve un fichier à traiter avec Excel. Ce chemin est du type : AU\_LOCAL\_DIR="f:\renaud\audros\tmp"

# **Le code**

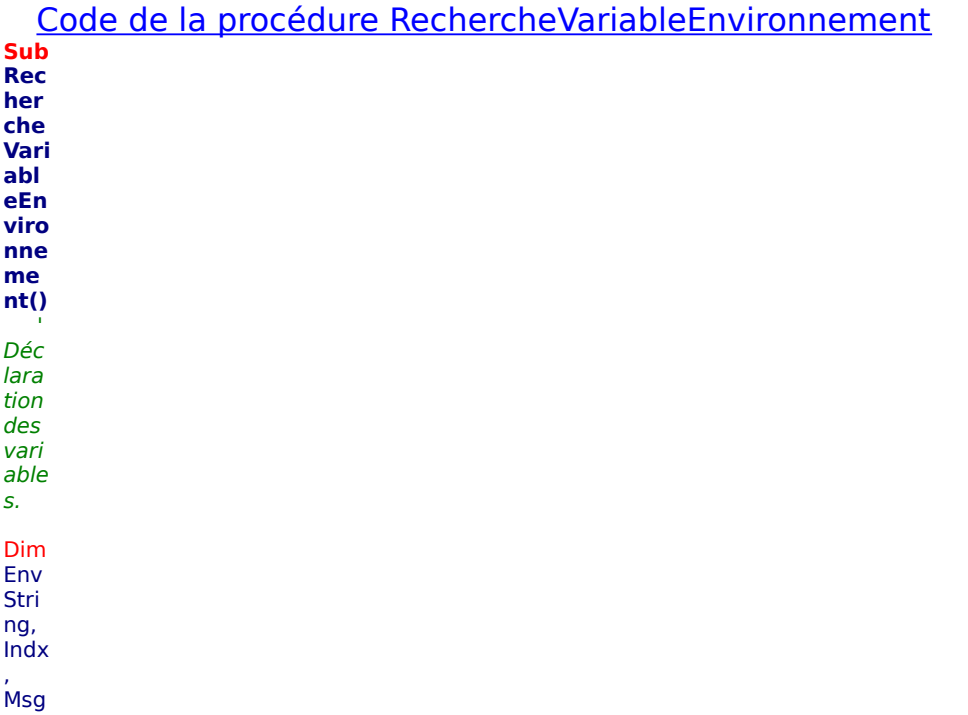

, Path

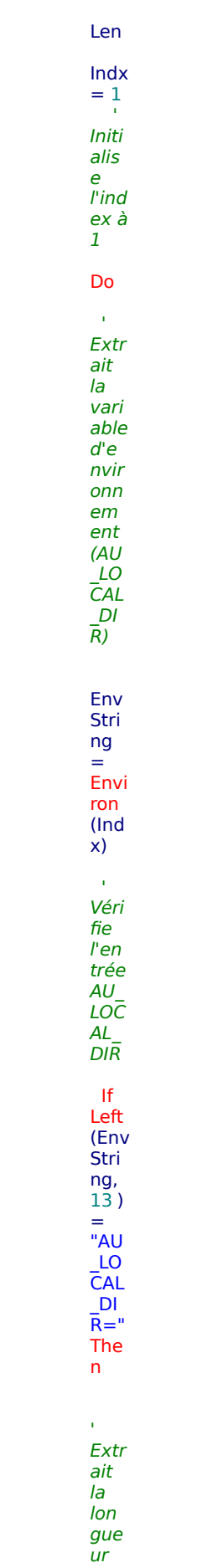
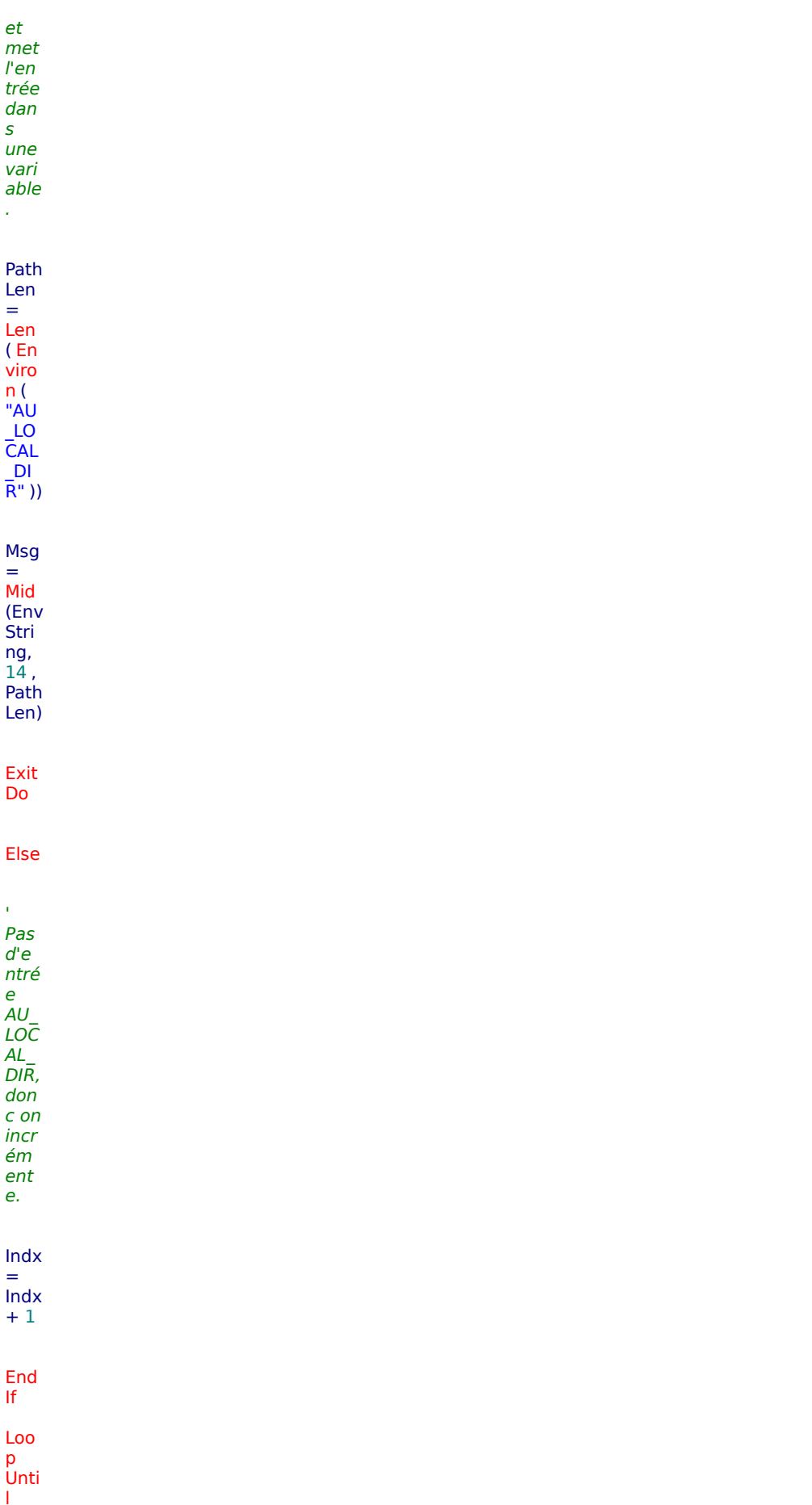

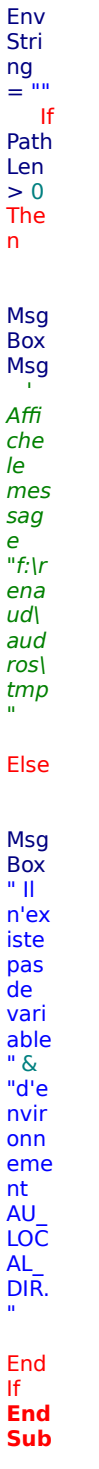

## Récupérer le nom de login (réseau).

Cette fonction permet de récupérer le nom de login (et non pas le nom d'utilisateur déclaré dans Excel).

#### Le code

Code de la fonction GetUserName

Decl are

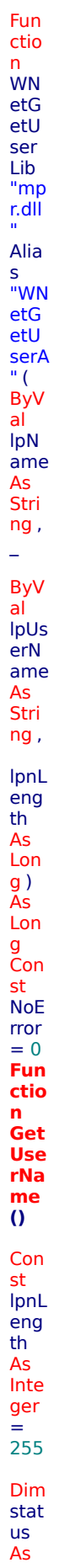

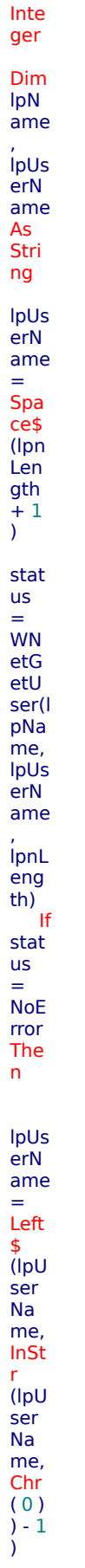

Else

Msg **Box** "Im pos  $s$ ibl  $\mathbf{P}$  $\overline{d}$  ob teni r le logi  $n."$ End End If Get Use  $rNa$ me  $\equiv$ IpUs erN ame **End Fun** ctio  $\mathbf{r}$ 

## Code de la procédure AfficheLogin

**Sub AfficheLogin()** MsgBox GetUserName **End Sub** Récupérer une valeur stockée dans la base de registre.

Cette procédure permet de récupérer une valeur stockée dans la base de registre. Cette valeur est stockée dans la clé : HKEY\_CURRENT\_USER\Software\VB and VBA Program Settings\

J'utilise personnellement cette procédure pour incrémenter un numéro de facture.

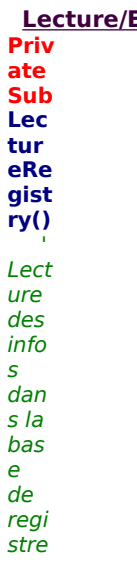

#### Ecriture dans la base de registre

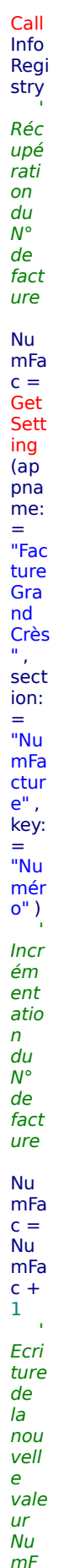

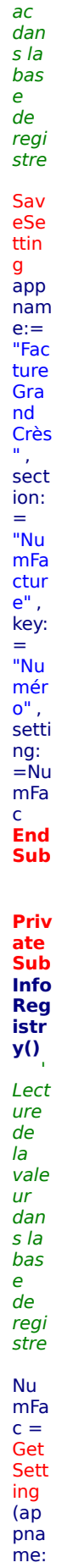

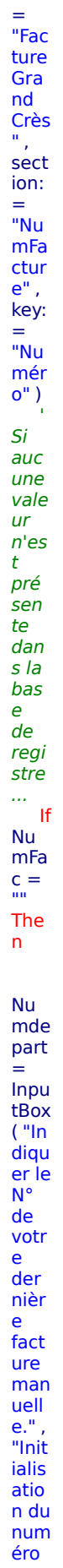

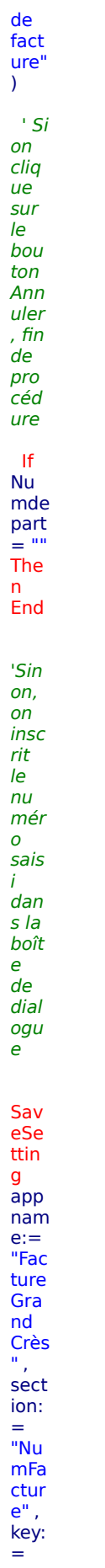

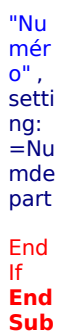

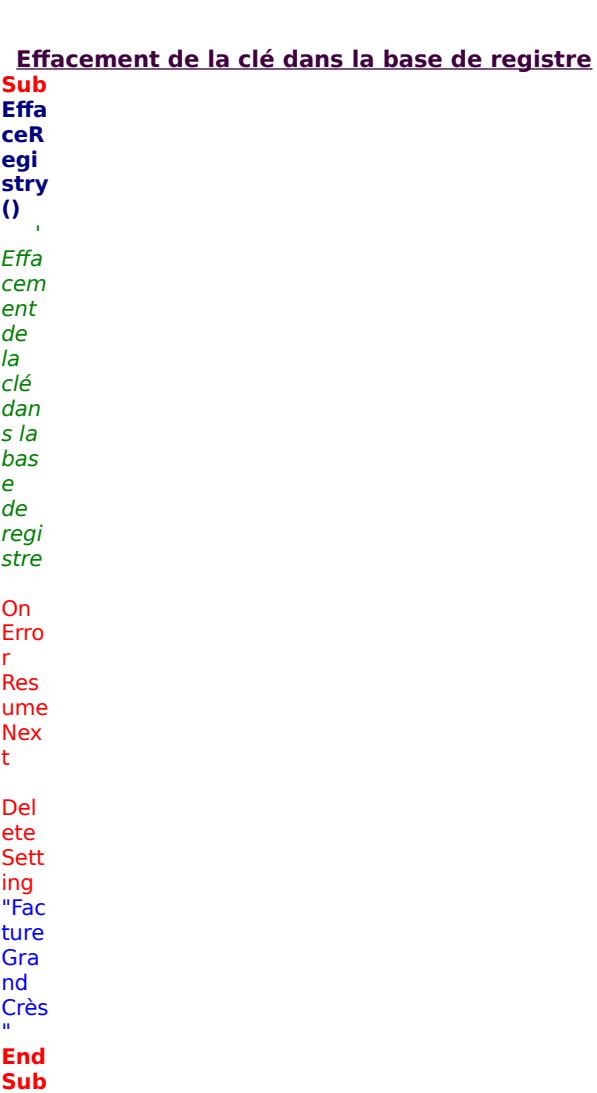

# Echanges de données entre Excel et Word

Page mise à jour le : 28/03/2001

Vous trouverez dans cette rubrique des exemples de programmes permettant d'envoyer des données Excel vers Word ou récupérer des données Word dans Excel.

Ces exemples fonctionnent avec Word et Excel 2000. Ils n'ont pas été testé sous la version 97.

Pour que ces exemples fonctionnent, vous devrez créer une référence de bibliothèques d'objets de Word.

Dans Excel, choisissez la commande **Références** du menu **Outils** de Visual Basic Editor et cochez **Microsoft Word 9.0 Object Library**.

Récupérer les données d'un document Word et les copier dans Excel. Copier des données Excel dans un document Word (format tableau). Copier des données Excel dans un nouveau document Word (format tabulation). Copier des données Excel dans un tableau Word afin de le compléter.

**Récupérer les données d'un document Word et les copier dans Excel** Ce programme permet d'aller chercher des données dans un document Word, de les copier, de les coller dans Excel et de refermer Word. **Sub DonnéesWordVersExcel()**  Dim DocWord As Word.Document Dim AppWord As Word.Application Set AppWord = New Word.Application AppWord.ShowMe AppWord.Visible = True 'Ouvre le document Word (Fichier.doc) et effectue une copie des données Set DocWord = AppWord.Documents.Open( "c:\Excel\Fichier.doc" , ReadOnly:= True ) With AppWord .Selection.WholeStory .Selection.Copy End With ' Copie des données dans Excel ThisWorkbook.Worksheets( "Feuil1" ).Paste ' Fermeture de Word AppWord.Application.Quit Application.CutCopyMode = False **End Sub** 

Les données Word La copie dans Excel

#### **Copier des données Excel dans un document Word (format tableau)**  Ce

progr amm e perm et de copie r des donn ées d'Exc el, d'ouv rir un docu ment **Mord** et d'y coller les donn

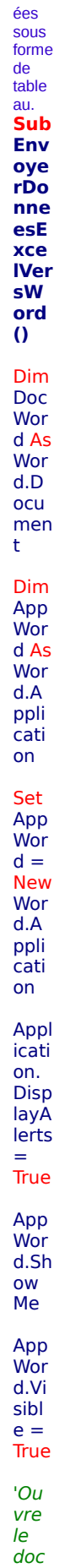

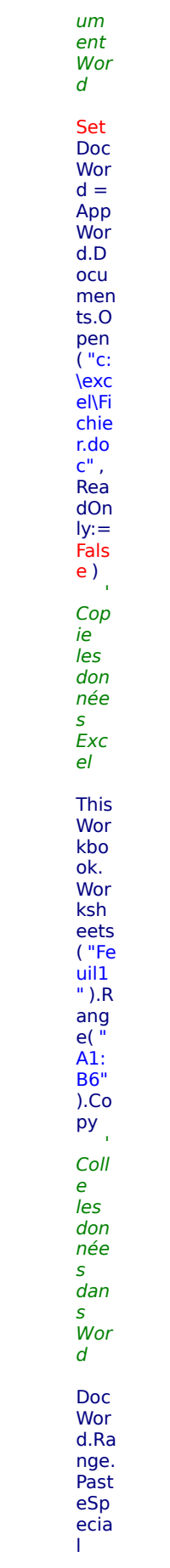

Appl icati on. **Cut** Cop yMo de = Fals e Doc Wor d.A ppli cati on.A ctiv eDo cum ent. Sav e App Wor d.A ppli cati on. Quit **End Sub**

Les La do cop nn ie ées da Exc ns el Wo rd

```
Copier des données Excel dans un document Word (format tabulations)
     Ce programme permet de copier des données d'Excel, d'ouvrir un document Word
     et d'y coller les données. Les données étant séparées par des tabulations.
     Sub CopierDonneesExcelVersWord() 
        Range( "A1:B6" ).Copy 
        Set WW = CreateObject ( "word.application" ) 
        WW.Visible = True 
        WW.Documents.Add 
        WW.Selection.PasteSpecial Link:= False , DataType:=wdPasteText, Placement:= _ 
              wdInLine, DisplayAsIcon:= False
     End Sub 
Les
La
 do
cop
nn
ie
```
#### ées da Exc ns el Wo rd

#### **Copier des données Excel dans un tableau Word afin de le compléter**

Ce programme permet de copier des données d'Excel, d'ouvrir un document Word existant, d'ajouter une ligne au tableau existant dans Word et de compléter chaque cellule de la ligne créer. **Sub RemplirTableauWordDepuisDonnéesExcel()**  Dim DocWord As Word.Document Dim AppWord As Word.Application Set AppWord = New Word.Application Application.DisplayAlerts = True AppWord.ShowMe AppWord.Visible = True 'Ouvre le document Word Set DocWord = AppWord.Documents.Open( "c:\excel\Fichier.doc" , \_ ReadOnly:= False ) ' Copie les données Excel Contrats\_ISBN = Range( "A2" ).Value Contrats\_Titre = Range( "B2" ).Value Contrats\_Nom = Range( "C2" ).Value ' Colle les données dans Word DocWord.Tables( 1 ).Rows.Add Derligne = DocWord.Tables( 1 ).Rows.Count With DocWord.Tables( 1 ) .Cell(Derligne, 1 ).Range.InsertAfter Contrats\_ISBN .Cell(Derligne, 2 ).Range.InsertAfter Contrats\_Titre .Cell(Derligne, 3 ).Range.InsertAfter Contrats\_Nom End With DocWord.Application.ActiveDocument.Save AppWord.Application.Quit End Sub

## **Le tableau Word avant mise à jour**

#### **Les données Excel à copier dans le tableau Word**

#### **Le tableau Word après mise à jour**

#### Echanges de données entre Excel et Access Page mise à jour le : 1/08/2002

Vous trouverez dans cette rubrique des exemples de programmes permettant d'envoyer des données Excel vers Access, de récupérer des données d'Access dans Excel ou de mettre à jour des enregistrements dans Access depuis Excel.

Ces exemples fonctionnent avec Access et Excel 2000. Ils n'ont pas été testé sous la version 97.

Pour que ces exemples fonctionnent, vous devrez créer une référence de bibliothèques d'objets d'accès

aux données de Microsoft (DAO). Dans Excel, choisissez la commande **Références** du menu **Outils** de Visual Basic Editor et cochez **Microsoft DAO 3.6 Object Library**.

Un lien intéressant (mes sources) traitant de [External Data Access](http://www.microsoft.com/ExcelDev/Articles/movs104.htm) with DAO (Data Access Objects) and ADO (ActiveX Data Objects)

Envoyer les données d'une feuille Excel vers une table Access. Récupérer les données d'une table Access dans une feuille de calcul Excel. Récupérer les données d'une table Access dans une feuille de calcul Excel via une

#### requête . Mettre à jour un enregistrement dans Access depuis Excel.

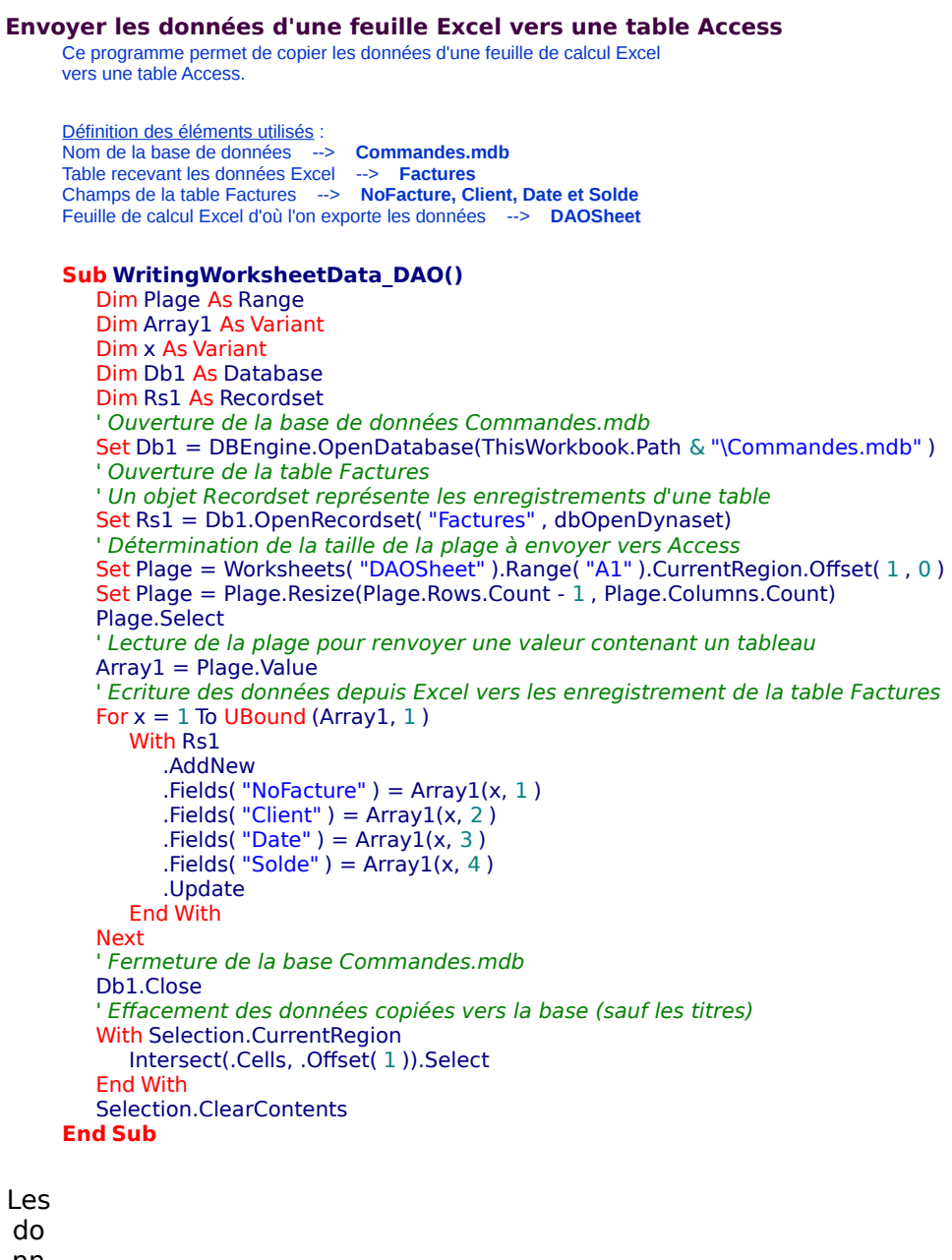

nn ées Exc

el

Les données copiées dans la

#### table Factures

**Récupérer les données d'une table Access dans une feuille de calcul Excel**  Ce programme permet de récupérer les données d'une table Access et de les copier dans une feuille Excel. Définition des éléments utilisés : Nom de la base de données --> **Commandes.mdb** Table possédant les données à récupérer dans Excel --> **Factures** Champs de la table Factures --> **NoFacture, Client, Date et Solde** Feuille de calcul Excel recevant les données de la table; --> **DonnéesDataBase Sub CopyFromRecordset\_DAO()**  Dim Db1 As Database Dim Rs1 As Recordset ' Ouverture de la base de données Set Db1 = DBEngine.OpenDatabase(ThisWorkbook.Path & "\Commandes.mdb") ' Ouverture de la table Factures ' Un objet Recordset représente les enregistrements d'une table Set Rs1 = Db1.OpenRecordset( Name := "Factures" , Type :=dbOpenDynaset) ' Effacement des données existantes dans la WorkSheet (sauf les titres) ' et copie des enregistrements With Worksheets( "DonnéesDataBase" ).Range( "A2" ) With Selection.CurrentRegion Intersect(.Cells, .Offset( 1 )).Select End With Selection.ClearContents .CopyFromRecordset Rs1 End With 'Fermeture de la Base de données Db1.Close **End Sub** 

Les données de la table Factures

Les données récupérées dans la feuille Excel

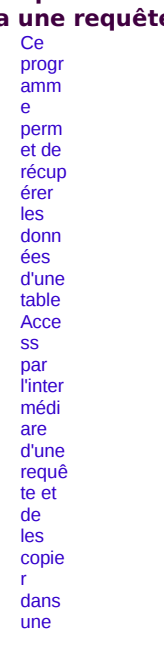

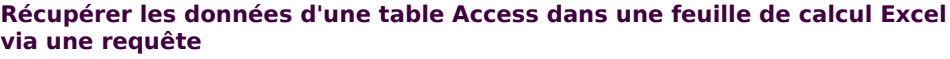

feuill e<br>Excel  $\bar{\gamma}$ Défini<br>tion<br>des<br>élém ents<br>utilisé  $\frac{S}{S}$ :<br>Nom Nom<br>de la<br>base<br>de<br>donn  $\begin{array}{c}\n 1 & \text{if } \\
 \text{if } \\
 0 & \text{if } \\
 0 & \text{if } \\
 0 & \text{if } \\
 0 & \text{if } \\
 0 & \text{if } \\
 0 & \text{if } \\
 0 & \text{if } \\
 0 & \text{if } \\
 0 & \text{if } \\
 0 & \text{if } \\
 0 & \text{if } \\
 0 & \text{if } \\
 0 & \text{if } \\
 0 & \text{if } \\
 0 & \text{if } \\
 0 & \text{if } \\
 0 & \text{if } \\
 0 & \text{if } \\
 0 & \text{if } \\
 0 & \text{if } \\
 0 & \text{if } \\
 0 & \text{if }$  $\frac{2}{\pi}$ <br>man des.<br>
mdb **Table** rable<br>poss<br>édant<br>les<br>donn<br>ées à ees a<br>récup<br>érer dans Excel<br>--> Fac **Hac**<br> **tures**<br>
Cha<br>
mps<br>
de la de la<br>table<br>Factu<br>res<br>--> **NoFa** cture ,<br>Clien t,<br>t,<br>Date<br>et<br>Sold e<br>Nom<br>de la requê  $\frac{eqac}{16}$ Fact <u>ures</u> pour<br>un clien t<br>
Code<br>
SQL<br>
SEL<br>
ECT<br>
Fact ures. nos.<br>Nofa<br>cture  $rac{1}{2}$  Fact ract<br>ures.<br>Clien  $t,$  Fact ures.<br>Date,<br>Fact ract<br>ures.<br>Sold e<br>FRO<br>M

Fact<br>ures

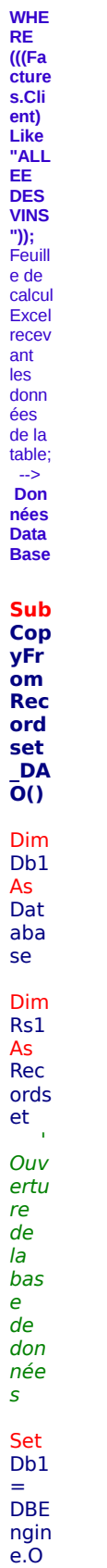

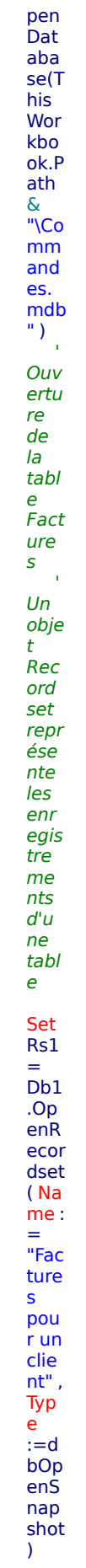

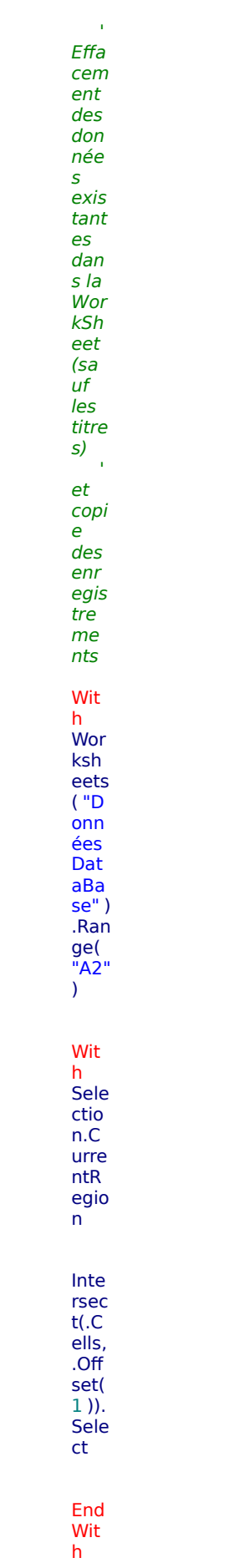

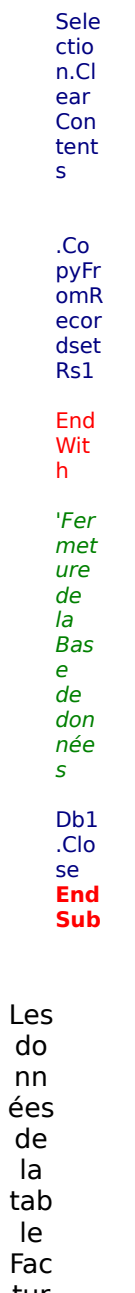

tur es

Les données récupérées dans la feuille Excel

La requête Factures pour un client en mode Création

Mettre à jour un enregistrement dans Access depuis Excel<br>  $C_{\text{e}}$ <br>  $\text{progr}$ 

 $amm$  $\mathbf{e}$ perm<br>et de<br>mettr  $e \dot{a}$ jour<br>dans  $l$ a ra<br>table<br>Factu<br>res,<br>le  $cham$ p<br>(Sold  $\dot{e}$ corre<br>spon<br>dant dant<br>à<br>l'enre<br>gistre<br>ment  $\frac{\text{dom}}{\text{le N}^\circ}$ le N° factur e est égal<br>à la varia ble<br>N°Fa<br>cture. Défini<br>tion<br>des<br>élém <u>eiem</u><br>
<u>utilisé</u><br>
<u>s</u> :<br>
Nom de la<br>base  $de$ donn  $\begin{array}{c}\n 1 & \text{if } \\
 \text{if } \\
 0 & \text{if } \\
 0 & \text{if } \\
 0 & \text{if } \\
 0 & \text{if } \\
 0 & \text{if } \\
 0 & \text{if } \\
 0 & \text{if } \\
 0 & \text{if } \\
 0 & \text{if } \\
 0 & \text{if } \\
 0 & \text{if } \\
 0 & \text{if } \\
 0 & \text{if } \\
 0 & \text{if } \\
 0 & \text{if } \\
 0 & \text{if } \\
 0 & \text{if } \\
 0 & \text{if } \\
 0 & \text{if } \\
 0 & \text{if } \\
 0 & \text{if } \\
 0 & \text{if }$ Com  $man$ des.<br>
mdb<br>
Table poss<br>édant<br>les  $\frac{1}{2}$  $\frac{6}{10}$ <br>mettr eà  $jour;  
\n->  
\nFact$ <u>ures</u> Cha mp<br>mp<br>de la table Factures<br>
es à<br>
mettr  $e \dot{a}$  $e^{\alpha}$ <br>jour<br> $\rightarrow$ <br>**Sold** e<br>Rech<br>erche<br>à  $\frac{1}{2}$  partir<br>du --><br>NoF actur

e<br>
Note<br>
: Afin<br>
de<br>
de propo<br>
ser les 2<br>
biltés<br>
synta<br>
xe,<br>
l'exe propo<br>
se de rester<br>
quel<br>
est les<br>
exe de rester<br>
exe de rester<br>
exe de rester<br>
exe de rester<br>
exe de rester type<br>de la varia<br>ble<br>Nofa<br>cture<br>car la<br>synta<br>xe<br>est<br>différ ente<br>suiva<br>nt nt<br>que<br>la<br>varia<br>ble est<br>
un<br>
<u>nomb</u><br>
<u>re</u><br>
(vblnt<br>
eger)<br>
ou<br>
une<br>
chaîn  $\frac{e}{e}$ <br>(vbSt ring). Sub<br>Upd<br>ate<br>Dat  $\overline{a}$ Ac EXERENCE<br>
S\_D<br>
AO(
) Dim<br>Db1  $AS$ Dat aba se Typ<br>eVar iabl  $e =$ VarT ype<br>(Nu  $mFa$  $ctur$  $\begin{pmatrix} 1 & 1 \\ 1 & 1 \\ 1 & 1 \end{pmatrix}$ 

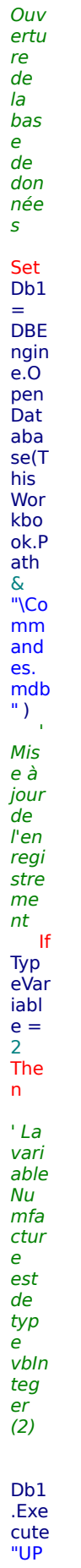

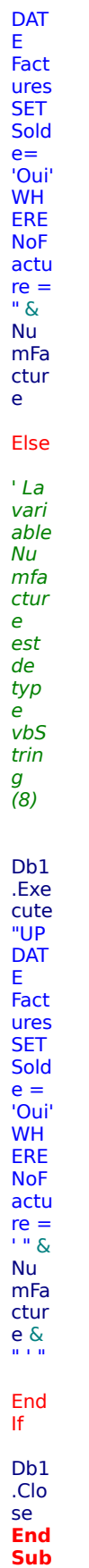

# Téléchargement Page mise à jour le : 23/04/2001

Vous trouverez sur cette page, des exemples présentés dans les différentes rubriques et disponibles en téléchargement.

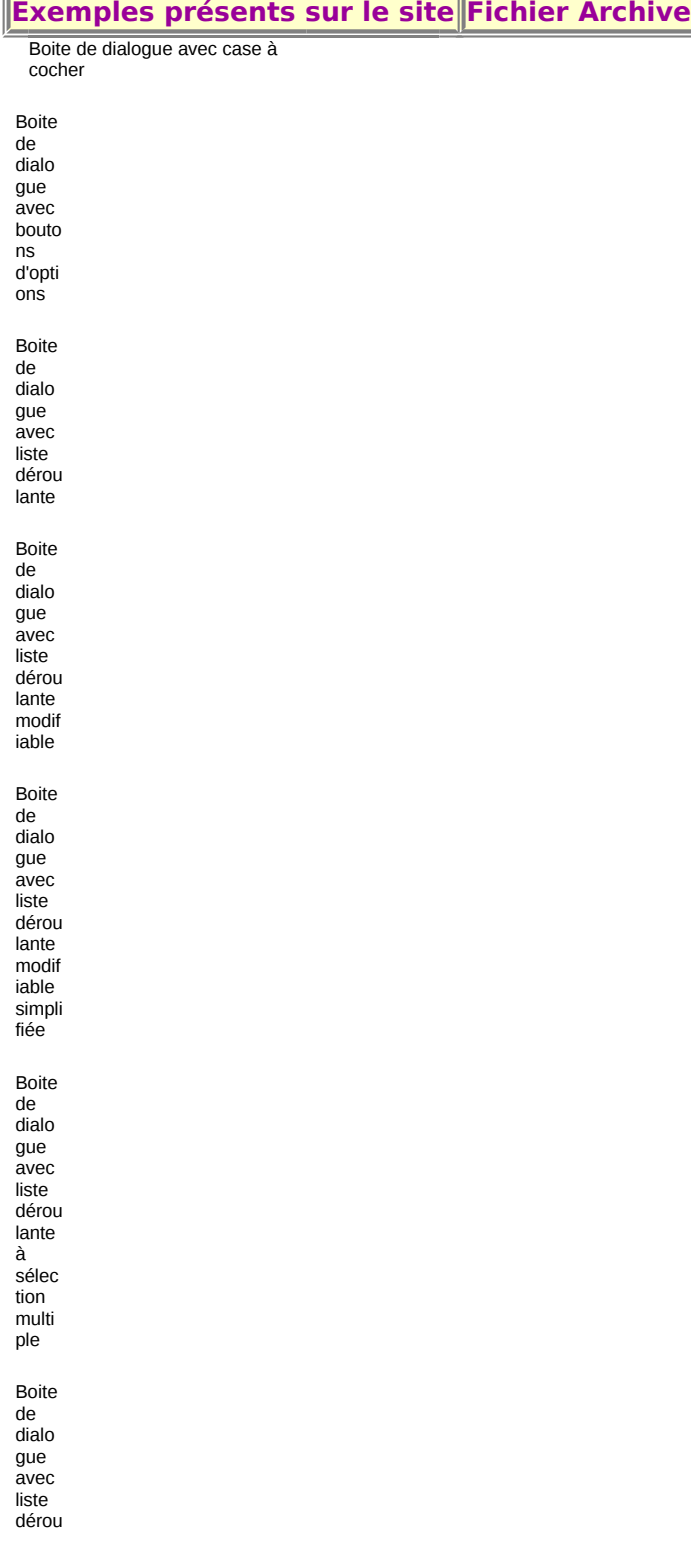

lante rane<br>à<br>deux<br>colon<br>nes Boite de<br>dialo<br>gue gue<br>avec<br>liste<br>dérou<br>lante rante<br>comb<br>inée Le<br>contr<br>ôle<br>Cale<br>ndar<br>(Cale<br>ndrier  $\mathcal{L}$ Le contrôle ProgressBar, version 6.0

Supprimer les<br>doublons dans une<br>colonne